# 华南师范大学 M 邮箱系统 (@m.scnu.edu.cn) 用户使用手册

华南师范大学网络中心

2021 年 04 月 08 日

## 目录

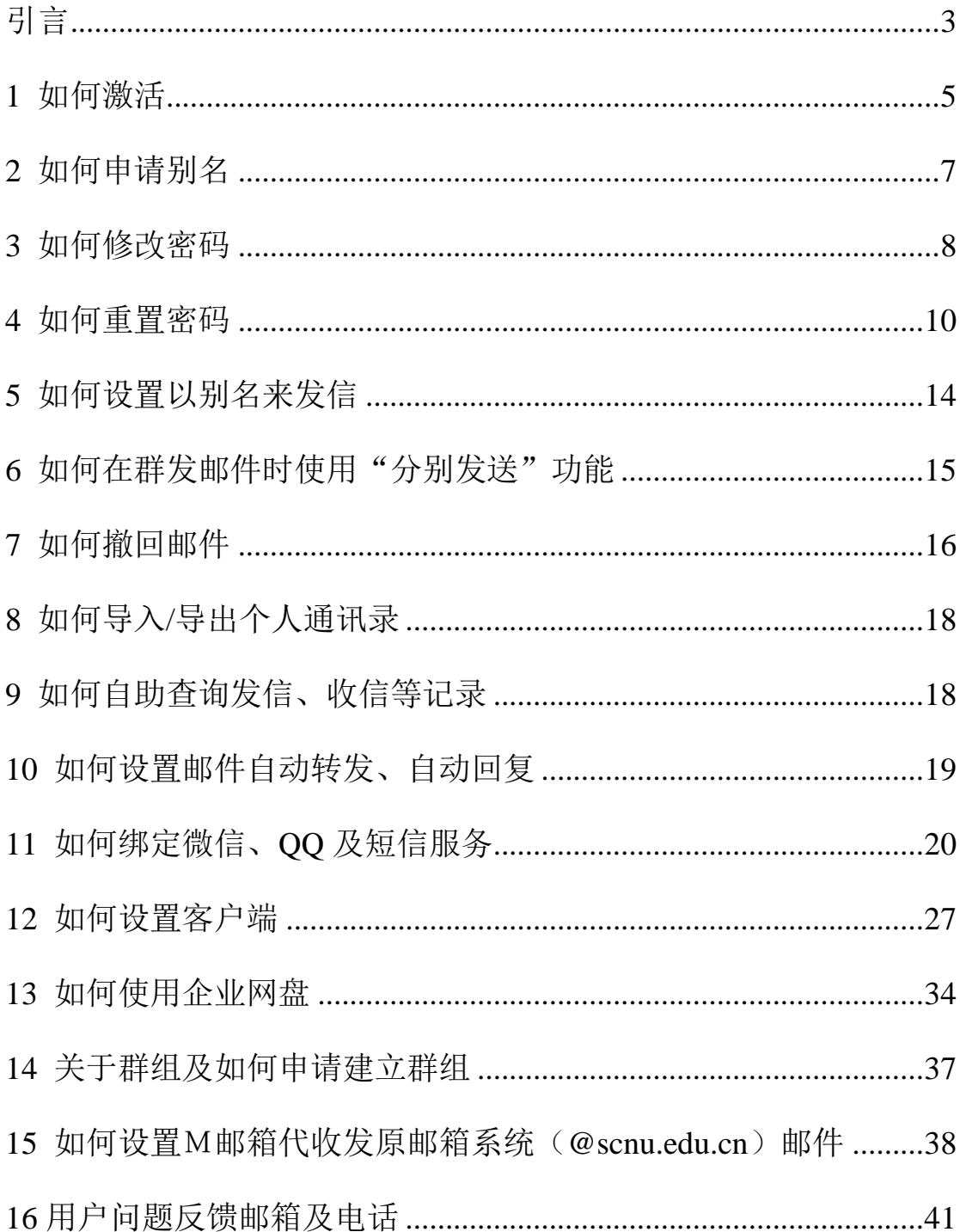

#### <span id="page-2-0"></span>引言

华南师范大学新邮箱系统是学校提供给全校师生的免费、多功 能、大容量的新邮箱服务。新邮箱系统的建设采用校企合作的模式, 即保有华南师范大学的域名,利用国内最大的电子邮件服务商——腾 讯公司的企业邮箱来实现我校的邮件服务。

我们的新邮箱系统(后面简称 M 邮箱系统)采用学校域名作为 邮箱后缀名:m.scnu.edu.cn,师生一卡通号作为用户的邮箱基本帐号, 用户可自行申请别名并设置别名来发信。别名与基本帐号属于同一邮 箱帐号。

腾讯企业邮箱具有功能丰富、界面良好并可高速访问等优点,利 用腾讯企业邮箱实现华师域名的邮件服务,具有如下特点:

- (1) 超大容量: 无限邮件空间, 25GB 的文件中转站:
- (2) 超大附件:最大可发送 2GB 的附件;
- (3) 可与手机捆绑,免费获得指定联系人来信的短信通知;
- (4) 可与 QQ 捆绑,实现 QQ 在线时来信自动提醒;实现与 QQ 邮箱一键切换;
- (5) 可与微信捆绑,微信在线时,可收到所有来信的提醒;
- (6) 若发信方许可,收件方可直接在阅读邮件时,发起双方的 QQ 聊天,便于直接联系;
- (7) 提供电子日历,日历中可设置提醒业务,并能与手机中的 日历同步,使提醒功能业务能由手机提示;
- (8) 可发送加密邮件,实现重要信息发送保护;
- (9) 可自助查询登录、发信、收信、删信等记录,并可及时撤 回已发邮件;
- (10) 提供企业地址本功能,对授权用户,可方便地查找学校 内需要联系的人、部门、邮件组的地址;
- (11) 可按用户类别建立邮件群组,按群组分类授权特定管理 人员或教师来给组内成员群发邮件,从而提高办公效率及增 强师生联系能力;
- (12) 由于商业邮件服务的布局原因,可在互联网的任何地 方,都能高速访问邮箱。
- (13) 与智能移动设备更好地融合;
- (14) 可与企业即时通信应用 RTX 集成,实现更多办公业务 服务;
- (15) 学校自主管理,可按学校组织架构及用户管理需要建立 用户、组织、邮件组;
- (16) 可实现按学院、专业、年级乃至班级的分级管理。

本手册只针对用户在邮箱使用过程中常见的问题及特色功能作 指引,详细的用户手册可参照腾讯邮箱的用户使用手册。

## <span id="page-4-0"></span>**1** 如何激活

M 邮箱采用实名制管理,用户名为个人一卡通卡号(一卡通号 @m.scnu.edu.cn),密码需要激活设置。

(1)用户在浏览器地址栏输入学校统一身份认证平台地址 [https://sso.scnu.edu.cn,](https://sso.scnu.edu.cn/)打开如下界面。

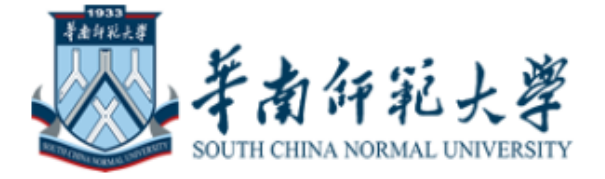

#### 统一身份验证登录

❶ 您即将登录: 综合服务平台

校园网账号

请输入校园网账号

校园网密码

请输入校园网密码

验证码

请输入验证码

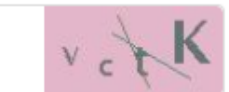

登录

https://mail.scnu.edu.cn/

(2)在输入栏输入校园网账号(校园一卡通号)、密码(初始为 身份证后六位,曾修改过密码的则用改后密码)及验证码,点击登录。 打开如下界面。

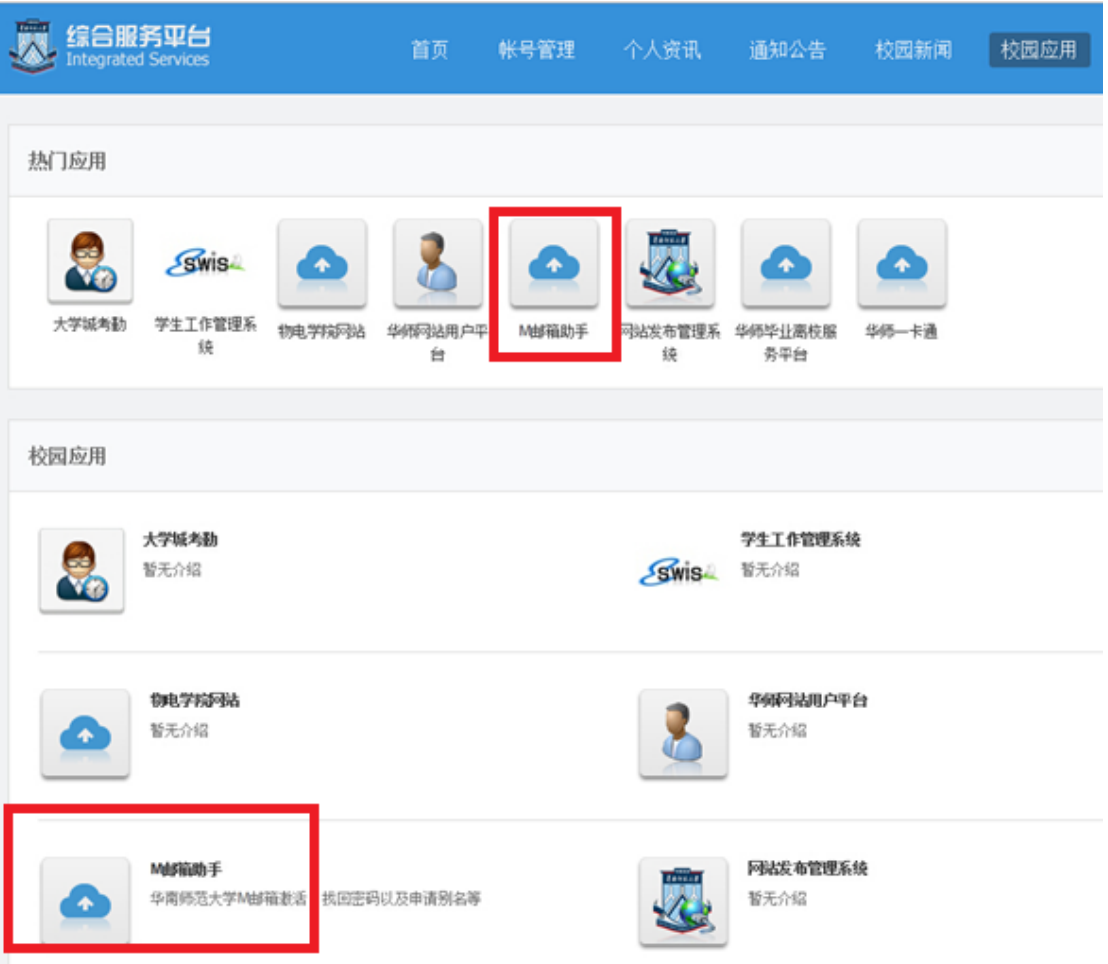

(3)点击"热门应用"或"校园应用"里的"M 邮箱助手",打 开如下界面。

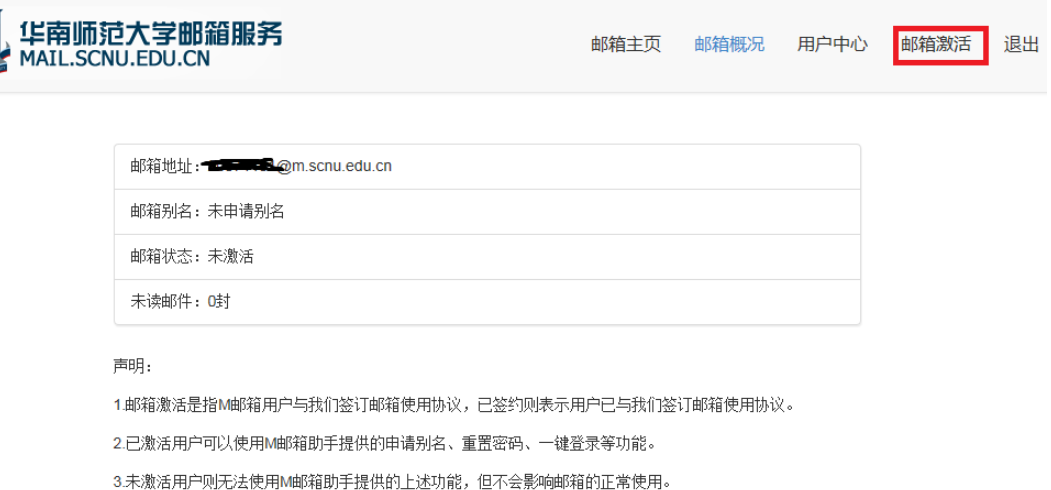

(4)点击右上角"邮箱激活",按向导指引完成邮箱激活。注: 设置密码时,密码格式须为"大小写字母加数字 6 位以上组合",否 则无法激活成功。

#### <span id="page-6-0"></span>**2** 如何申请别名

用户可以自主申请邮箱别名及设置默认收发地址。

(1)邮箱激活后,可点击右上角"申请别名",进入别名申请流 程。

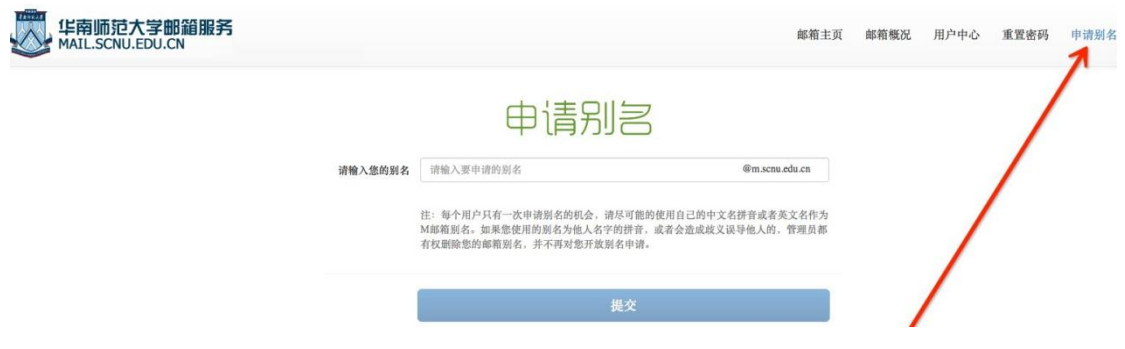

(2)别名申请成功后,点击"一键登录"登录 M 邮箱。

(3)登录后可通过点击自己邮箱地址右侧的倒三角来设置默认 收发地址。

https://mail.scnu.edu.cn/ 7

**Com.scnu.edu.cn>** , 華南評範大學 

#### <span id="page-7-0"></span>**3** 如何修改密码

用户可以自行修改邮箱密码。

(1)进入邮箱后,点击左上角"设置"进入邮箱设置页面,点 击 "帐户"选项,进入"帐户"设置页面。找到"帐户安全"栏的 "修改密码"按钮。

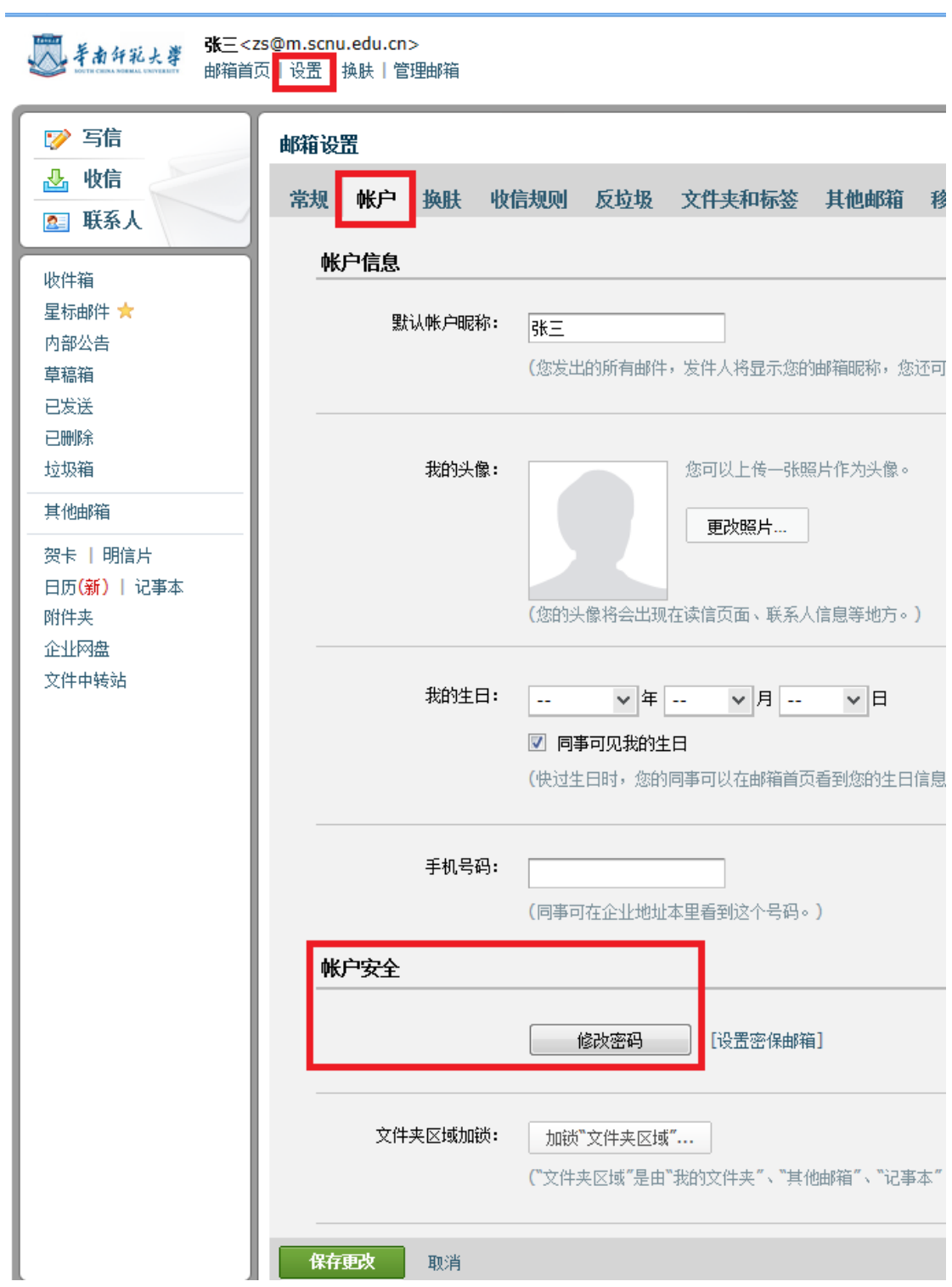

(2)点击"帐户安全"栏的"修改密码",输入新旧密码,点 击"保存更改"完成密码修改操作。

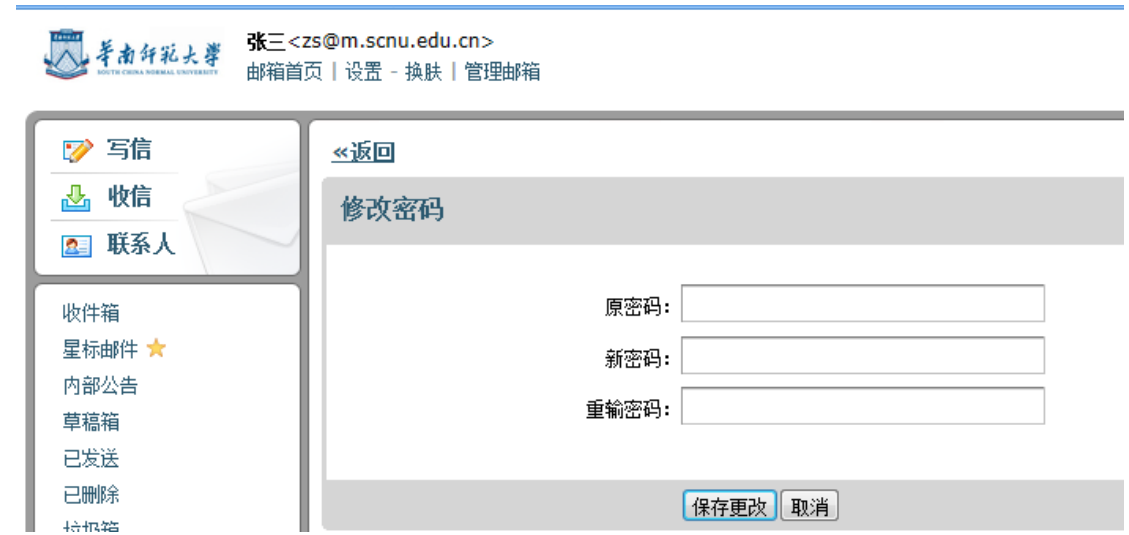

#### <span id="page-9-0"></span>**4** 如何重置密码

用户在使用邮箱过程如果忘记邮箱密码,可通过两种方式重置密 码。

一、登录统一身份认证平台重置密码

(1)用户登录统一身份认证平台,点击"校园应用"的"M 邮 箱助手"的右上角"重置密码"。

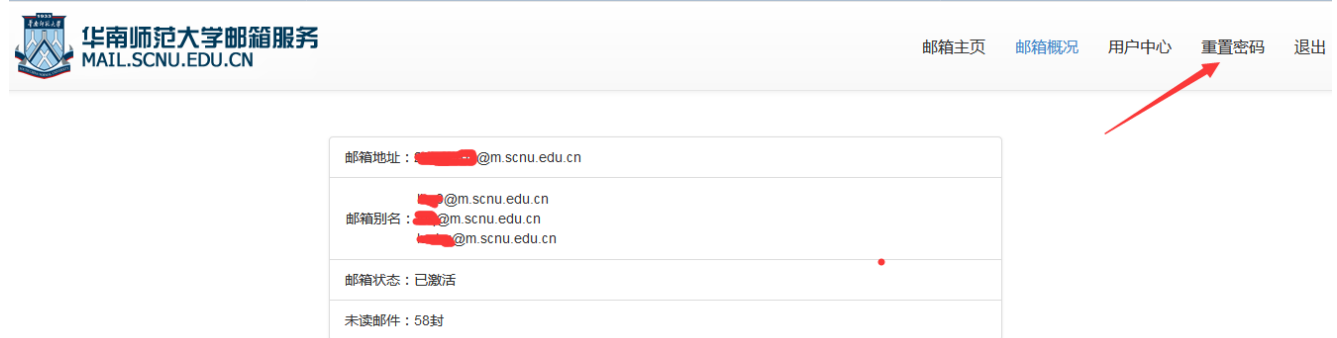

(2)按提示输入新密码,请注意新密码必须满足备注中要求的 条件。

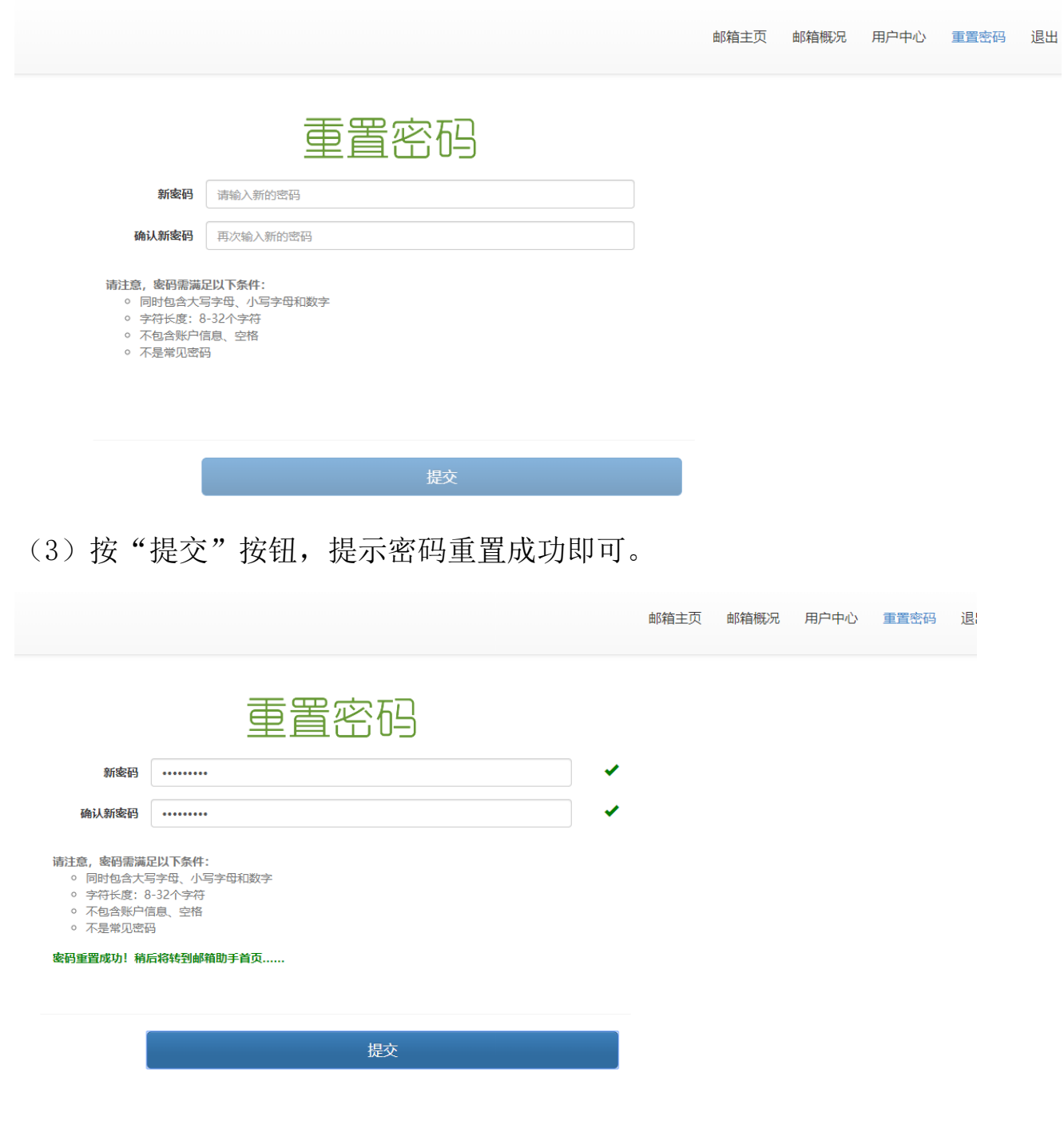

二、设置密保邮箱

为了防止您忘记邮箱密码,提供了密保邮箱的方式来帮助您进行 密码重置。建议您开通帐号后,及时设置密保邮箱。

https://mail.scnu.edu.cn/ 11 (1)设置密保邮箱:"设置"——"帐户"——"帐户安全"— —"设置密保邮箱"。

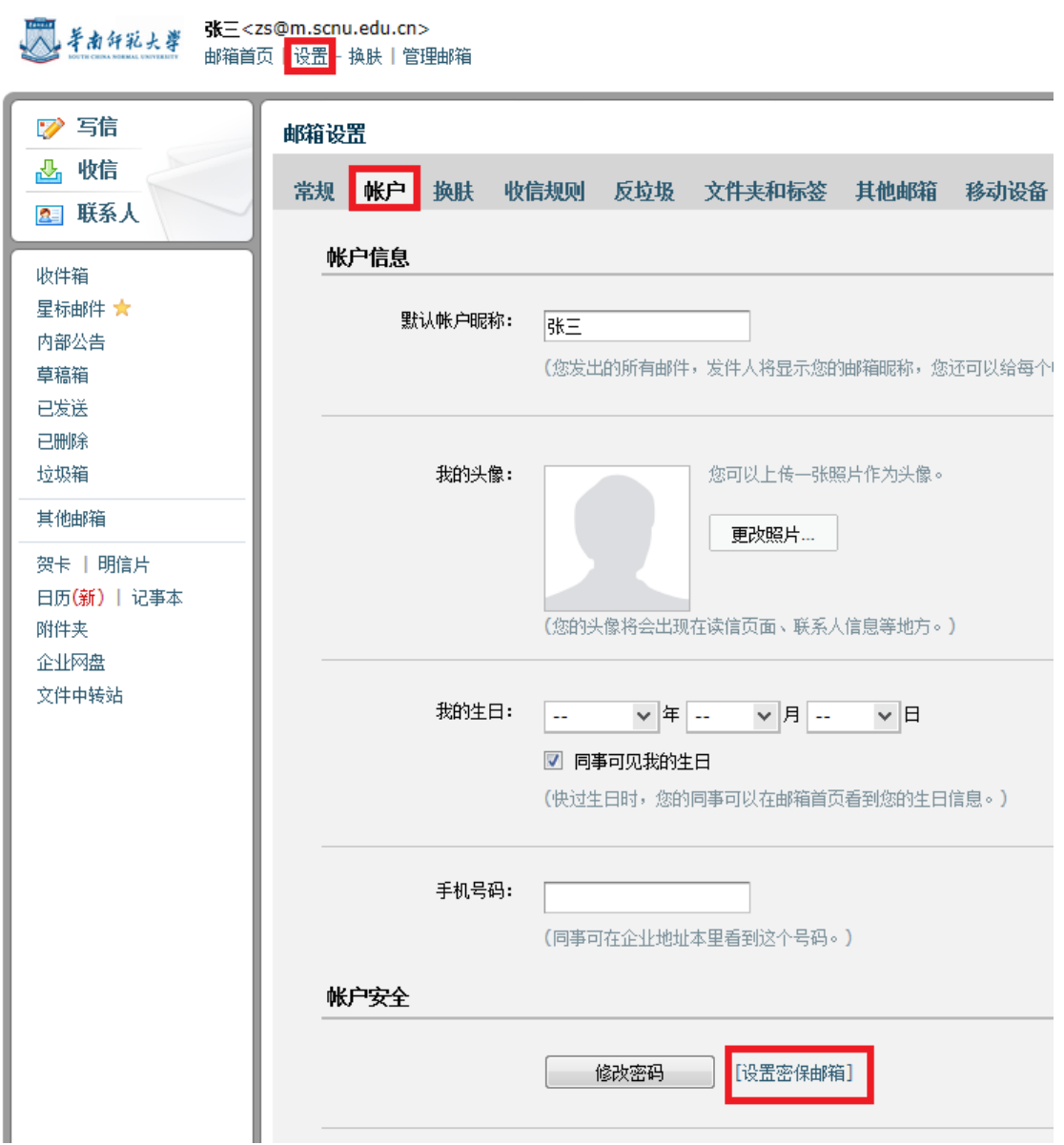

(2)点击"设置密保邮箱",进入密保邮箱设置页面,在"邮箱 密码"栏输入自己的邮箱密码(该密码为您正在使用中的邮箱密码), 在"密保邮箱"输入您另外一个可用来接收您邮箱密码的邮箱地址。 点击"确定"按钮。

https://mail.scnu.edu.cn/ 12

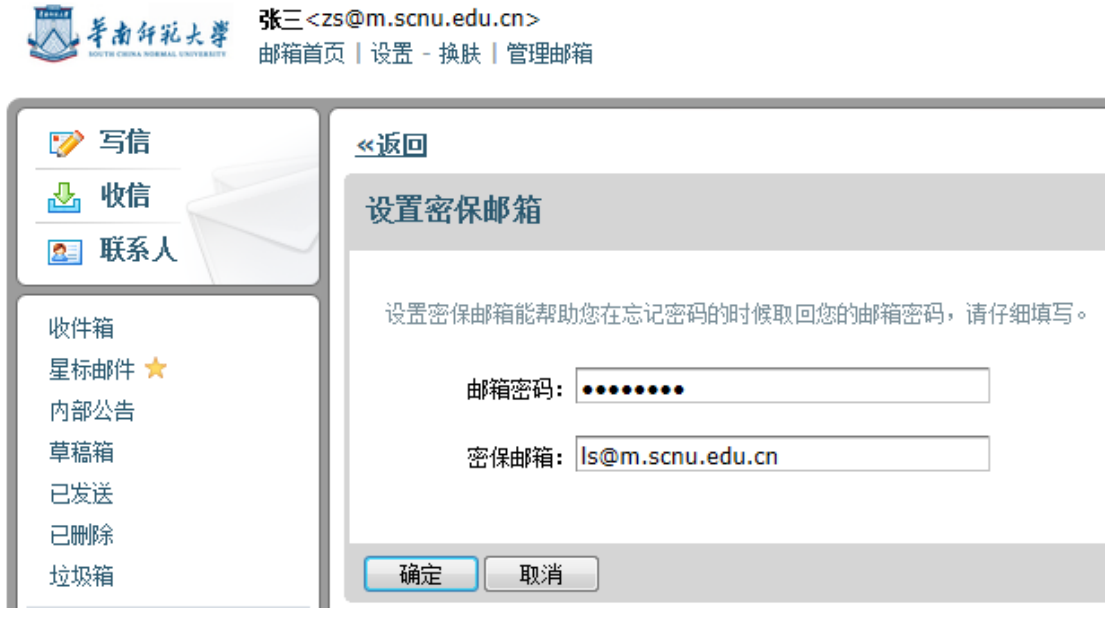

(3)如果您忘记了密码,在登录页面上点击"忘记密码"链接, 将会进入重置密码的页面。

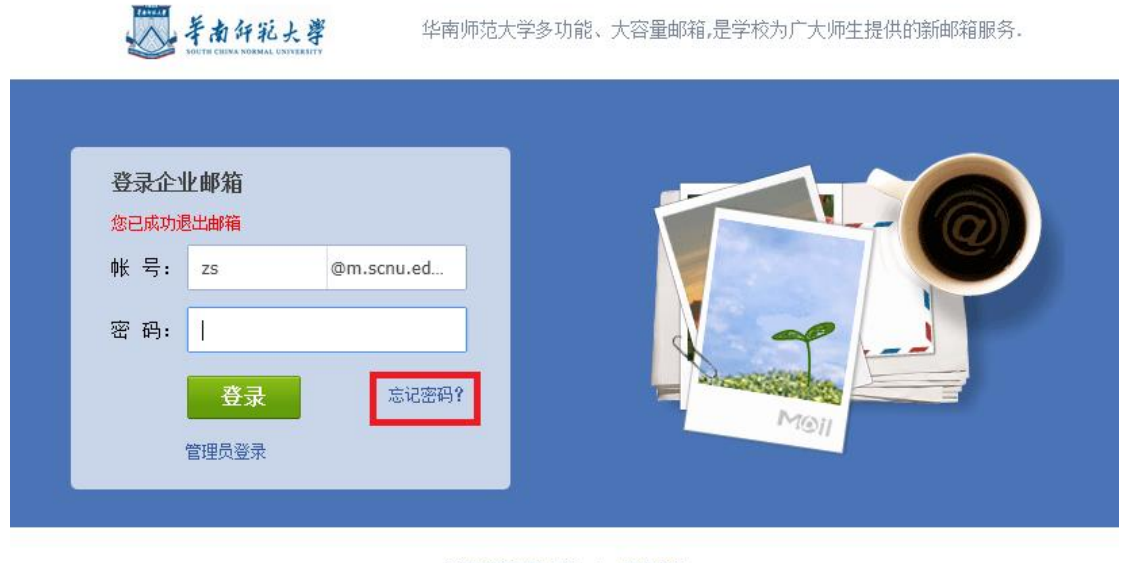

关于华南师范大学 | 服务条款 © 2013 华南师范大学. All Rights Reserved

(4)在重置密码页面,输入您设置好的密保邮箱帐号及验证码, 进入下一步。

https://mail.scnu.edu.cn/ 13

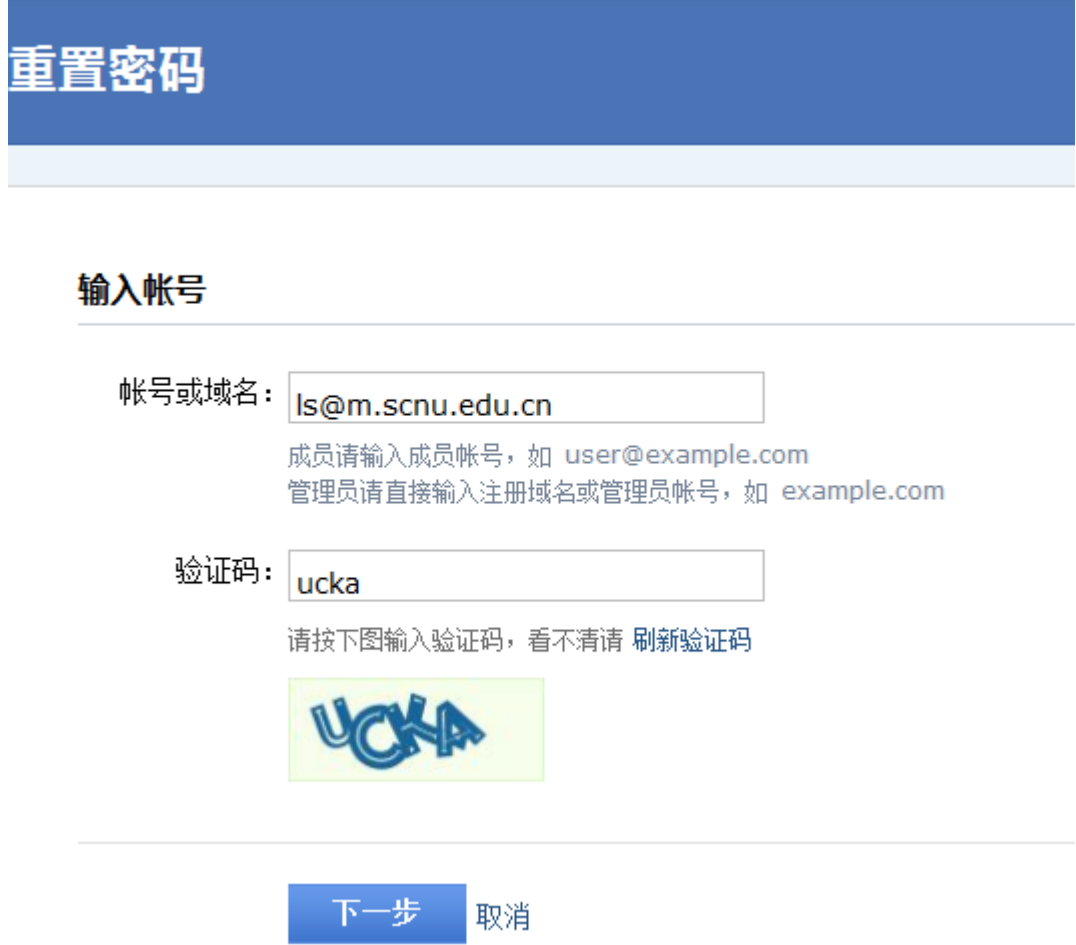

系统会将密码重置邮件发送到您的密保邮箱,避免用户遗忘自己 密保邮箱,系统还会提示用户的密保邮箱为如:  $x^{*****}$ @apple4th.com.

如果您没有设置密保邮箱,或者忘记密保邮箱,此时,请联系管 理员进行协助。

#### <span id="page-13-0"></span>**5** 如何设置以别名来发信

用户申请邮箱别名后可以选择以别名作为默认发信帐号。

https://mail.scnu.edu.cn/ 14 进入邮箱后,点击左上角"设置",选择"帐户",在"帐户"设 置页面中的"默认发信帐号"栏,下拉选择以别名来发信。点击左下

方"保存更改"按钮,完成更改操作。

There ...

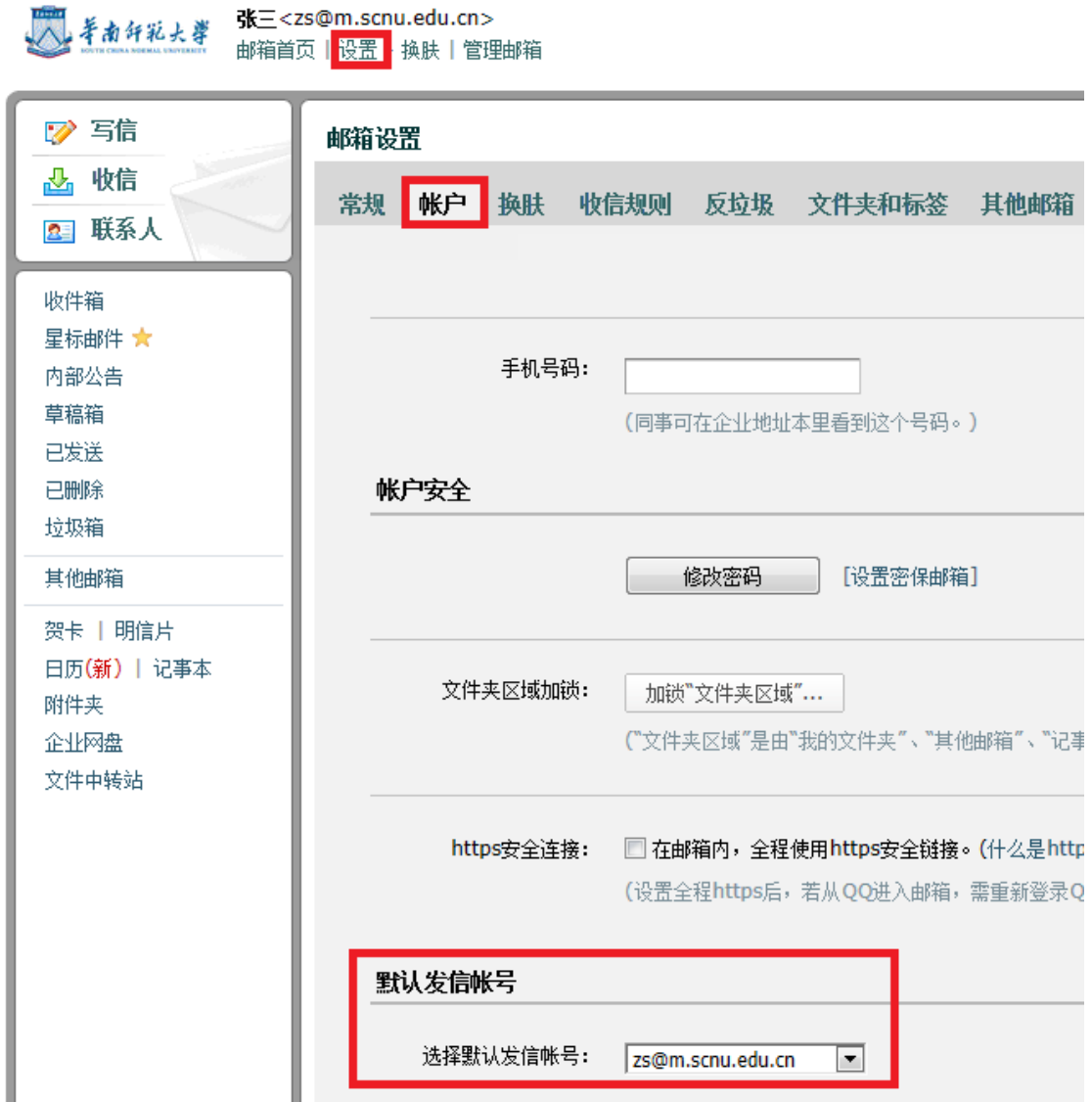

#### <span id="page-14-0"></span>**6** 如何在群发邮件时使用"分别发送"功能

如果您想发封邮件给多个好友,但又希望对方看到收件人里只有 自己的邮件地址,让每个人都感觉到是您单独发送的,那么可以使用 "分别发送"。"分别发送"可以帮您快速地群发邮件给多个人,每个 人收到的都是单独的"一对一" 的邮件。

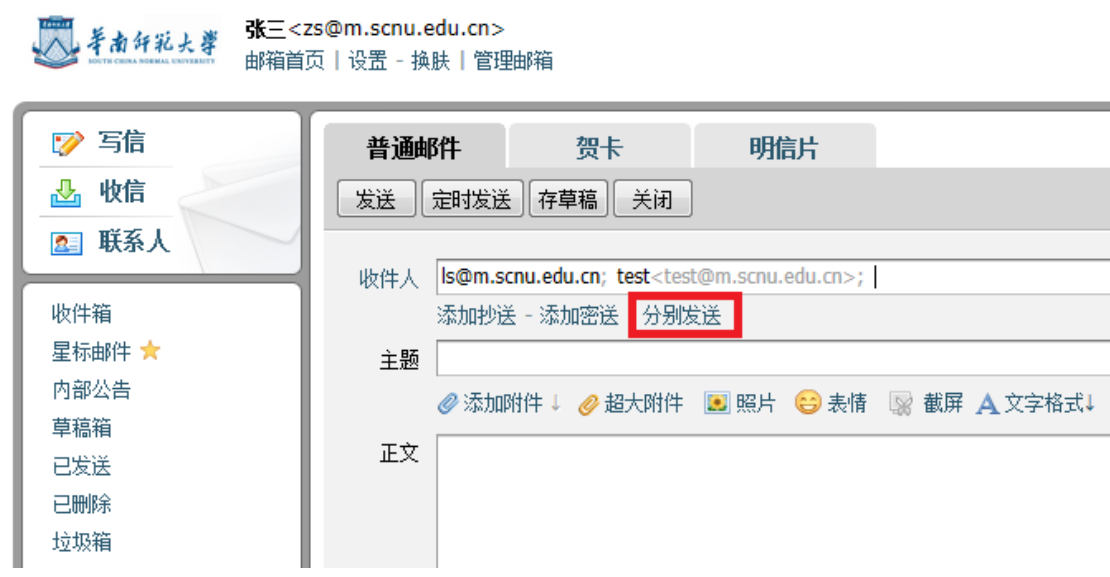

#### <span id="page-15-0"></span>**7** 如何撤回邮件

对于已发送的邮件,可以尝试进行撤回(仅尝试撤回发往腾讯企 业邮箱或 QQ 邮箱的邮件,不支持从其他邮箱撤回。如果对方已经阅 读,将不予撤回)。

(1)对于已发送的邮件,在读信窗口,点击"撤回"。

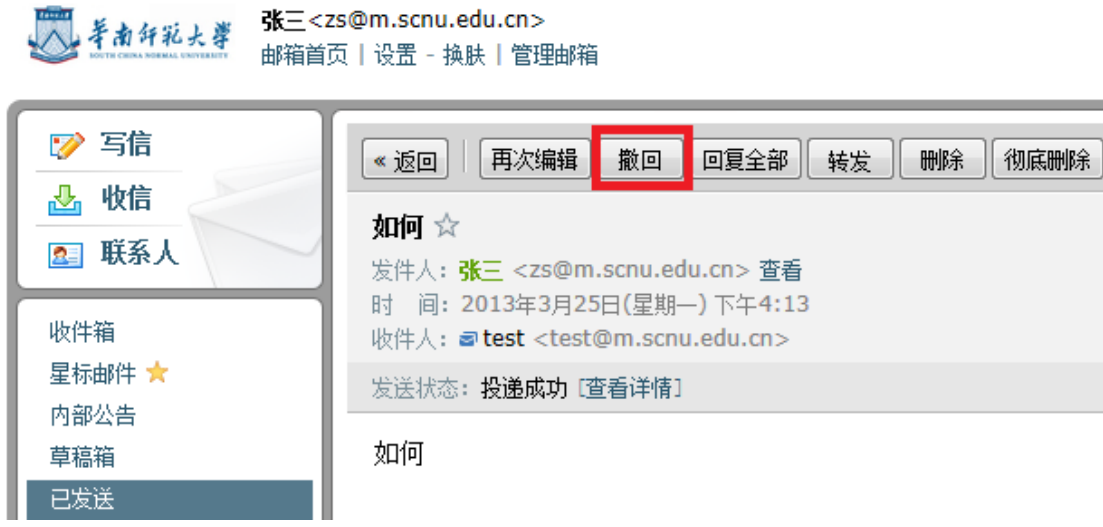

(2)自动弹出"撤回邮件"确定窗口,点击"确定"按钮。

https://mail.scnu.edu.cn/ 16

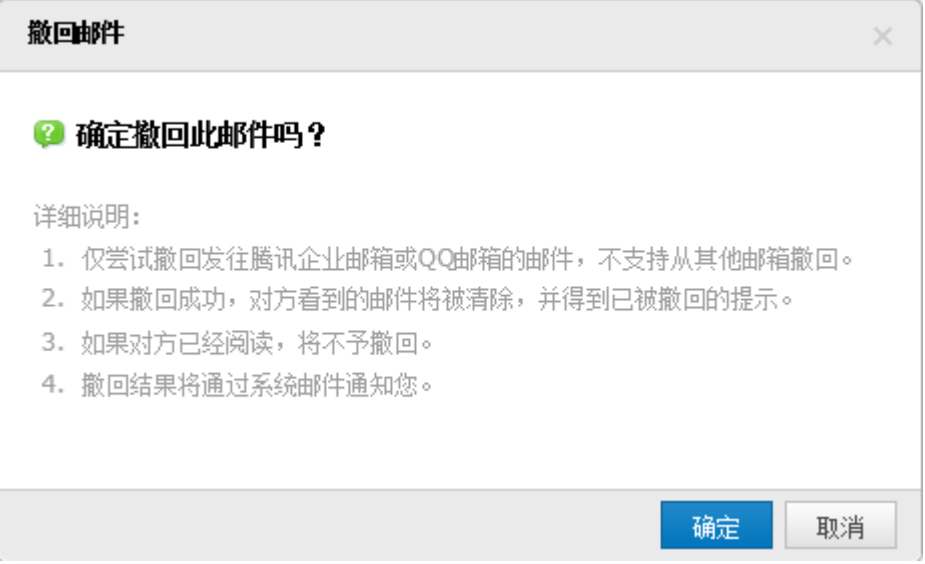

(3)撤回邮件一般需要几秒种到一分钟的时间完成,可以在如 下窗口中等待撤回的结果,也可以关闭窗口,之后查看系统邮件发来 的撤回结果通知。

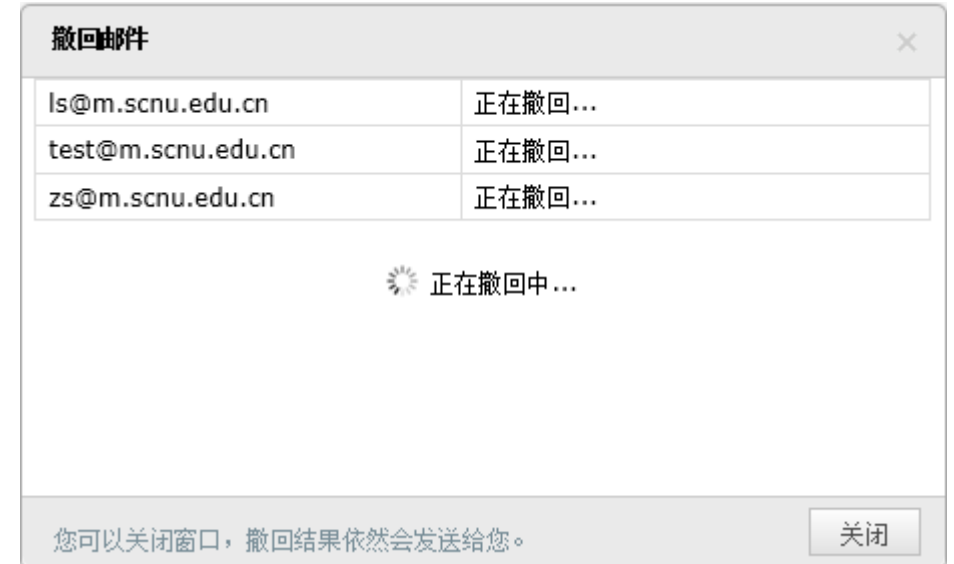

(4)如果撤回成功,对于被撤回者而言,看到的邮件将变为某 某主题的邮件已被撤回的提示,原先的内容和附件将被清除。

https://mail.scnu.edu.cn/ 17

## <span id="page-17-0"></span>**8** 如何导入**/**导出个人通讯录

可以通过"联系人"中的"工具箱",对个人通讯录进行导入或 导出操作。

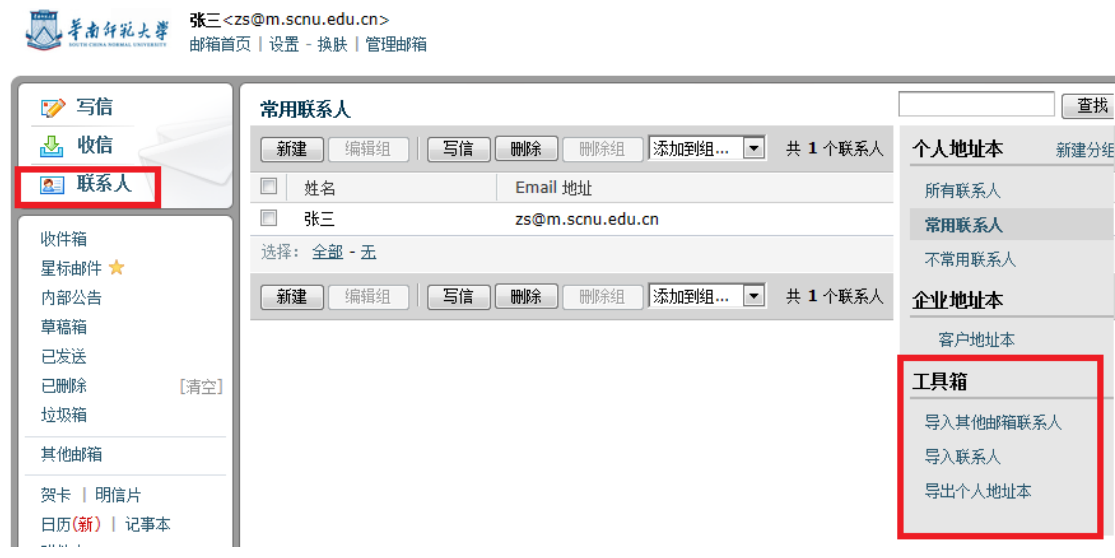

#### <span id="page-17-1"></span>**9** 如何自助查询发信、收信等记录

本邮箱提供了用户自助查询自己邮箱近 30 天内的收发信记录等 信息。

(1)在首页点击"自助查询"。

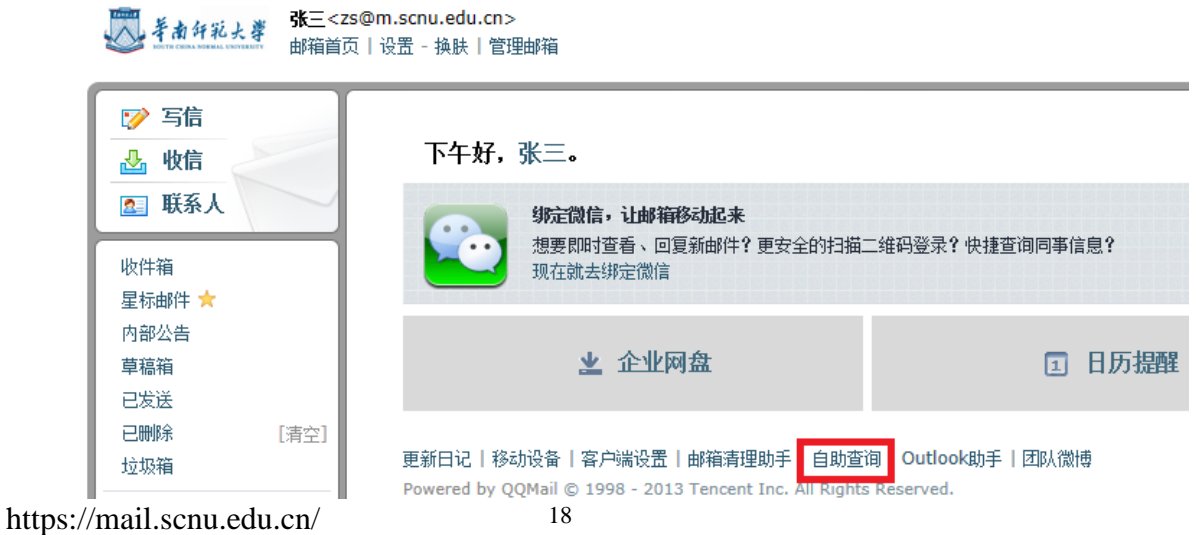

(2)可以自助查询用户个人在最近 30 天内的登录、发信、收信、 删信、举报、其他邮箱管理等记录。

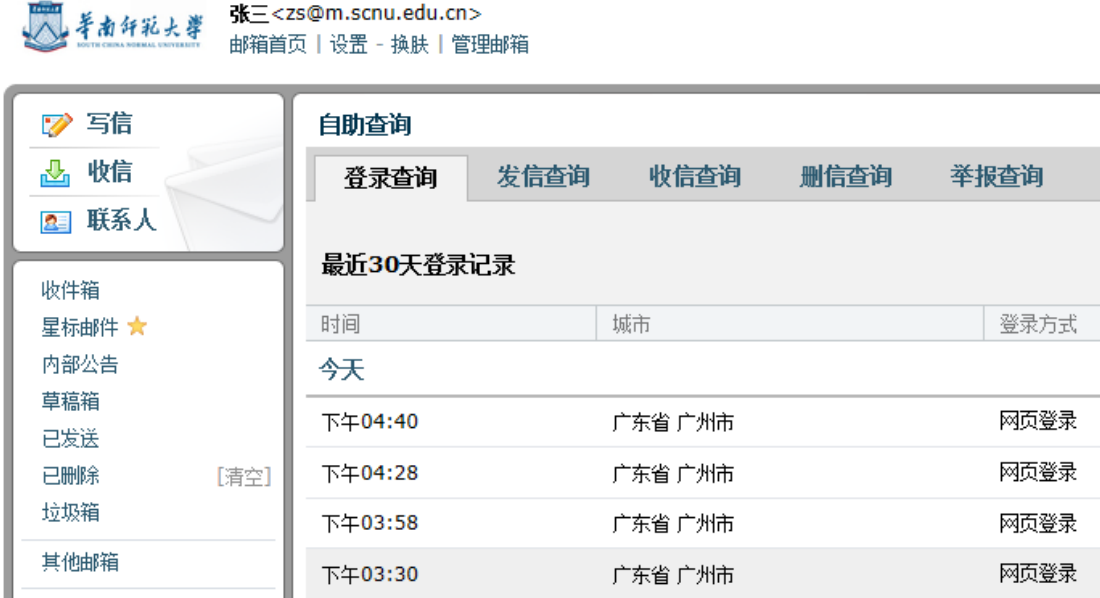

#### <span id="page-18-0"></span>**10** 如何设置邮件自动转发、自动回复

通过点击左上角"设置"进入邮箱设置页面,默认显示"常规" 页面。在"常规"页面中,可启用和设置邮件自动转发、假期自动回 复等功能。最后点击左下方"保存更改"按钮,完成更改操作。

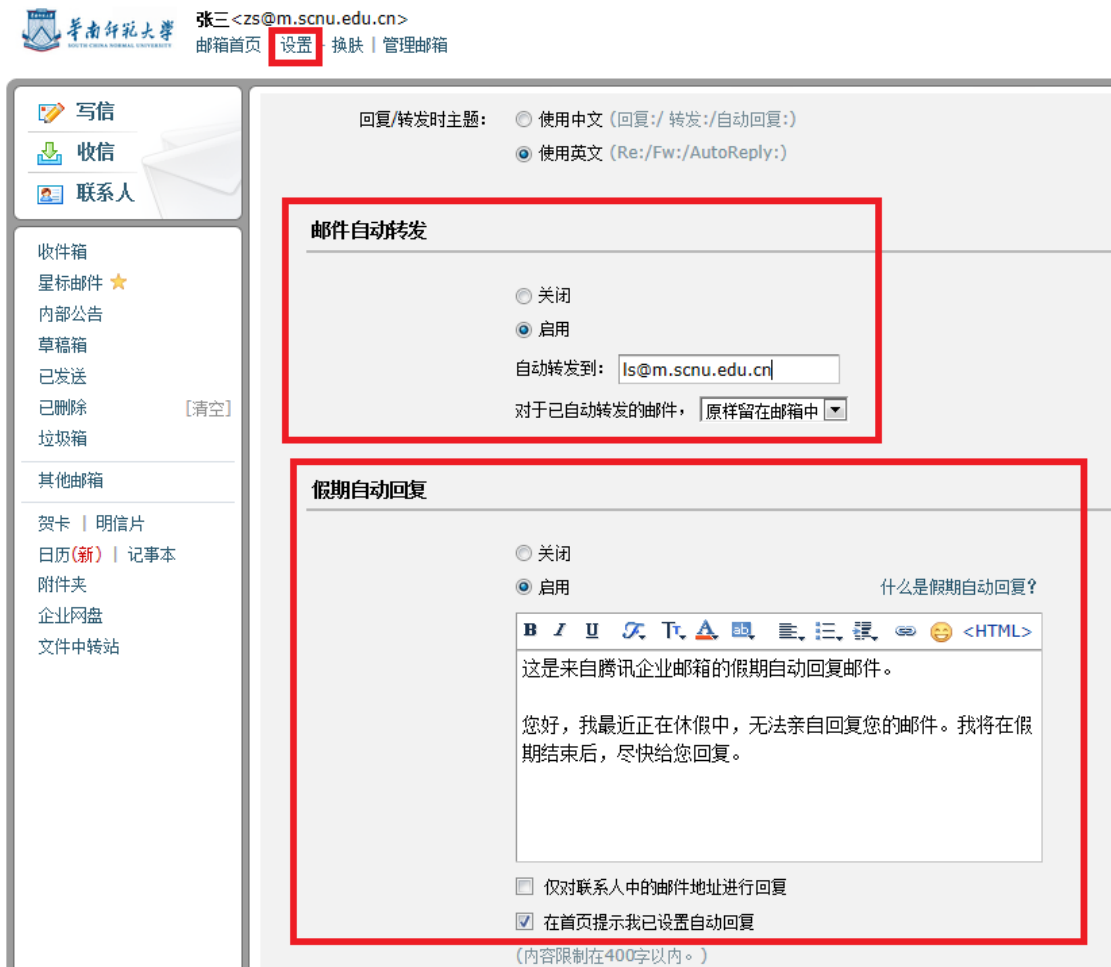

## <span id="page-19-0"></span>**11** 如何绑定微信、**QQ** 及短信服务

通过点击左上角"设置"进入邮箱设置页面,点击"提醒服务", 在提醒服务设置页面中,可设置微信提醒、QQ 提醒及短信提醒服务。

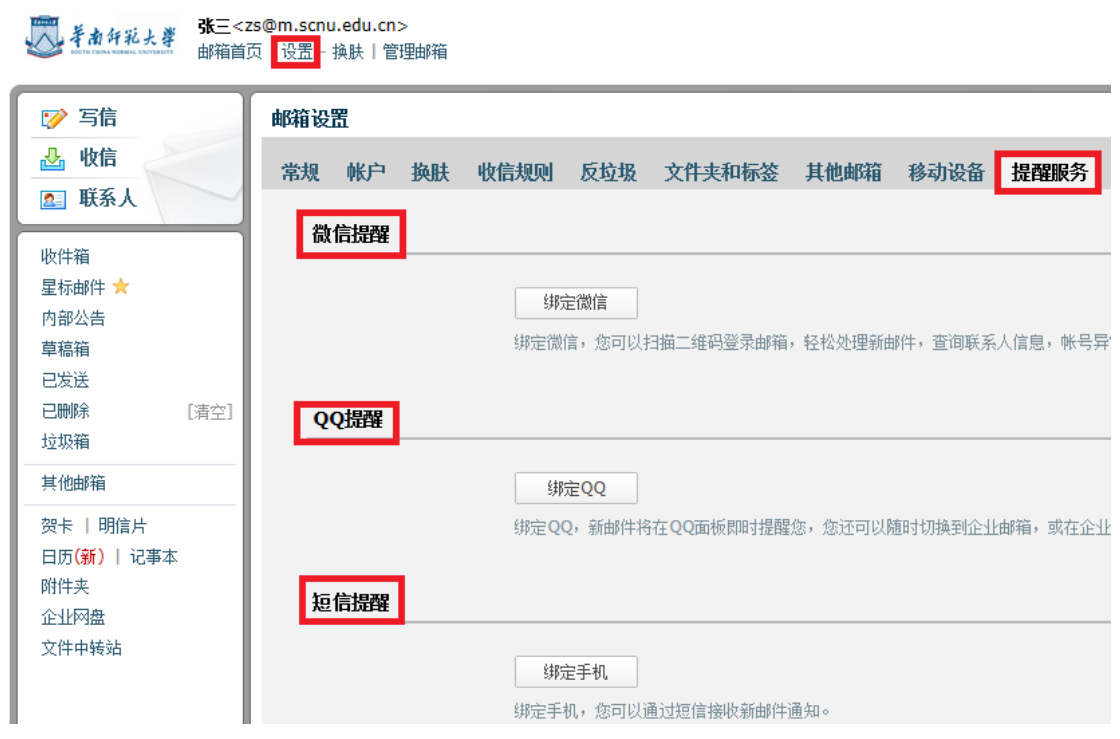

(1)微信提醒

如果您开通了微信,可以点击"绑定微信"启用微信提醒服务。 您收到邮件后会在微信上对您进行提醒。

【温馨提示】:启用微信提醒,将暂停短信提醒服务,避免重复 提醒。

1)点击"绑定微信"。

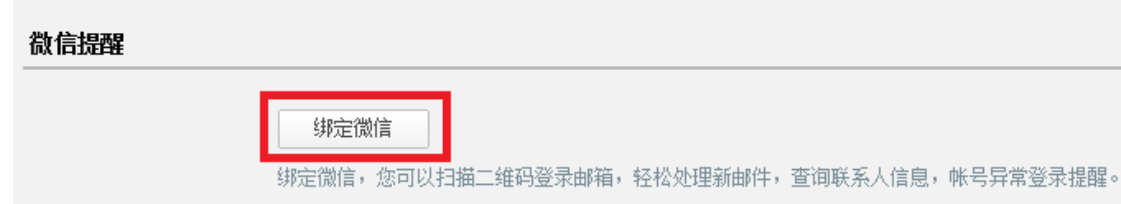

2)打开微信"扫一扫"扫描二维码,并在微信点击确认绑定。

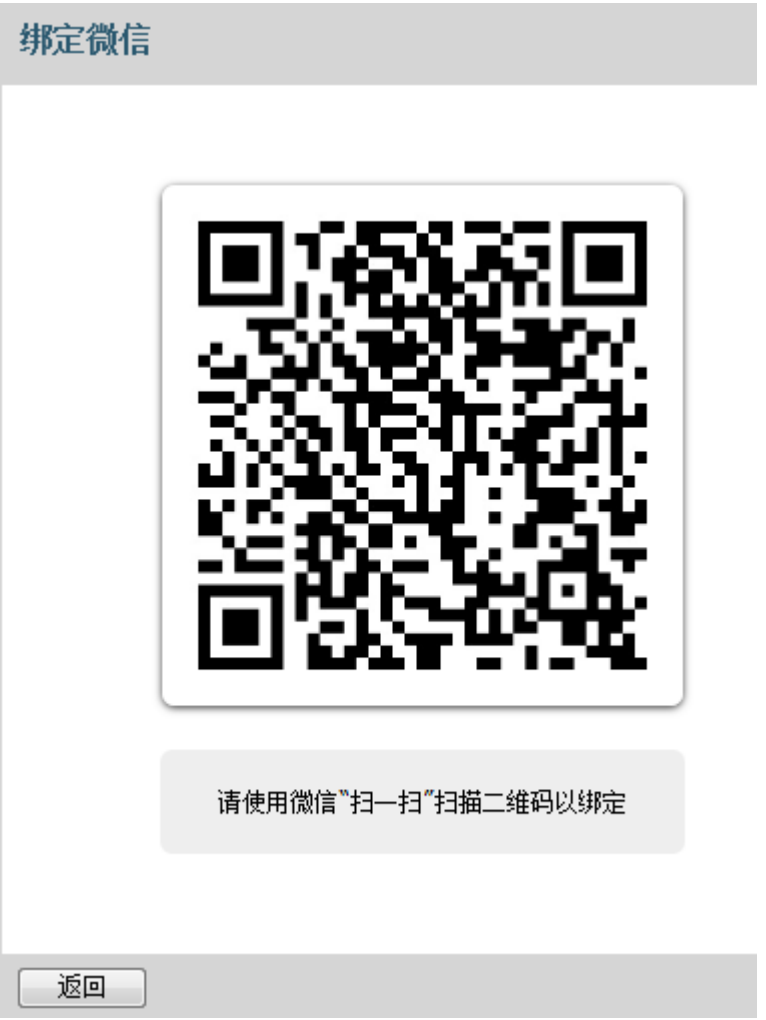

3)成功绑定后,您可以选择是否在微信接收来信提醒,或取消 绑定。

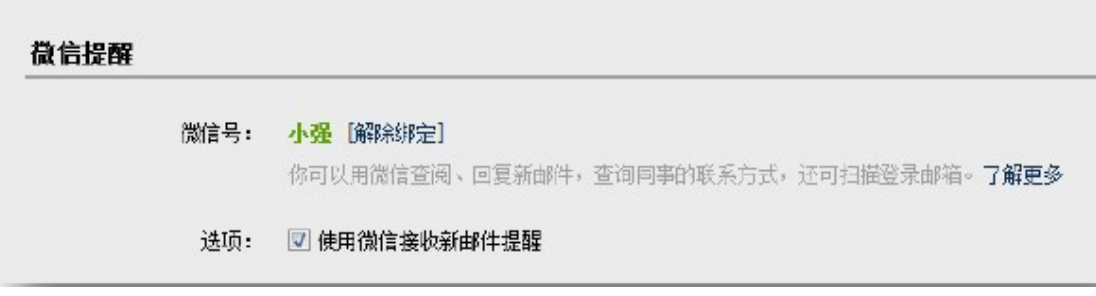

(2)QQ 提醒

https://mail.scnu.edu.cn/ 22

绑定 QQ,您将可以在 QQ 面板接收新邮件提醒、一键登录企业 邮箱, 或在企业邮箱发起 QQ 聊天。

1) 点击"绑定 QQ"。

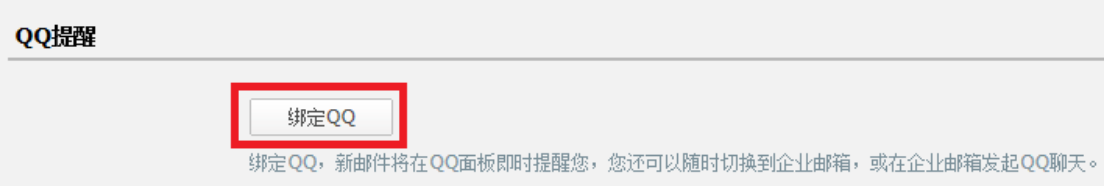

2) 在绑定 QQ 页面输入 QQ 帐号和密码;

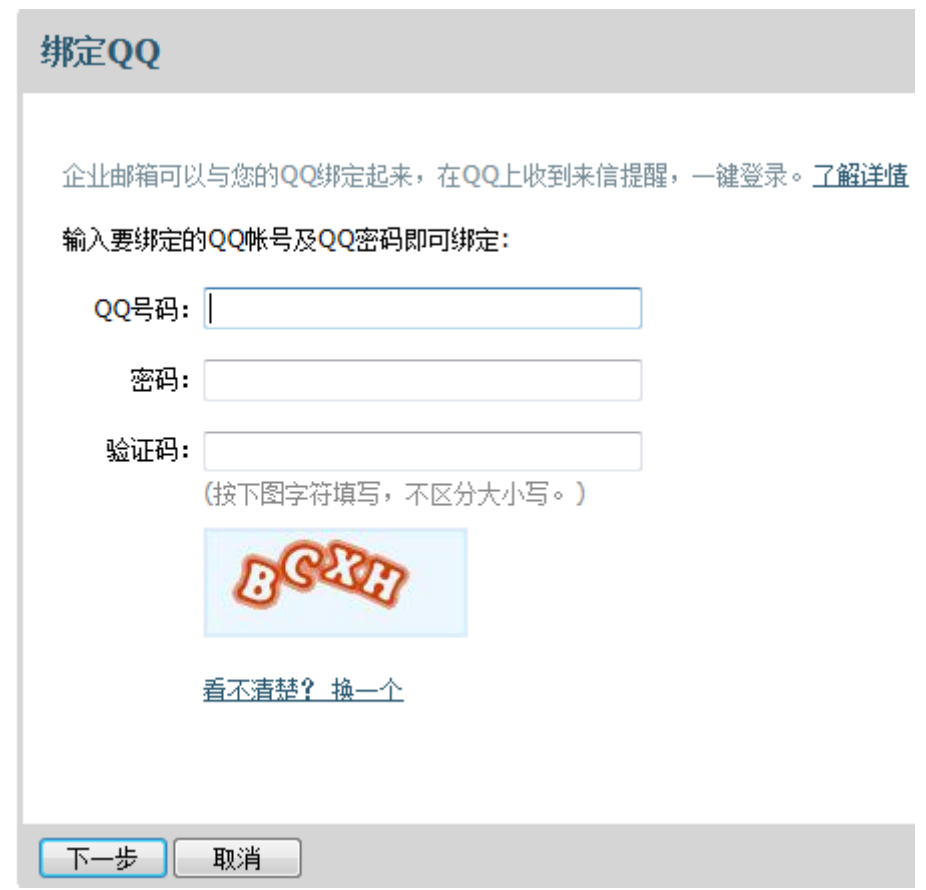

3) 点击"下一步"完成绑定,您可以选择启用的功能。

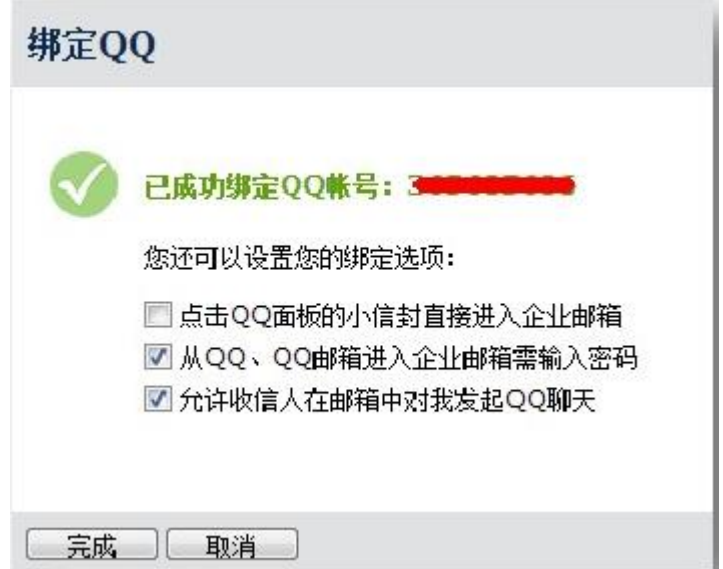

4) 成功绑定后,您可以随时设置相关功能,或取消绑定。

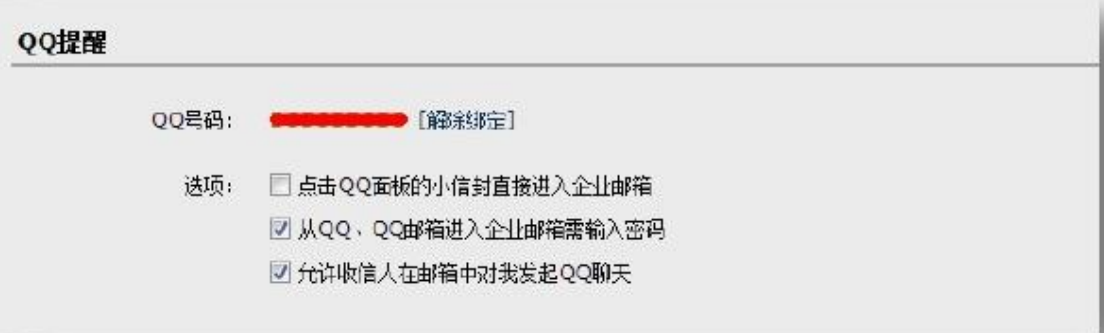

功能预览:

1)点击 QQ 面板可以一键登录

设置后用户可以选择点击图标直接进入华师新邮箱而不是 QQ 邮箱。

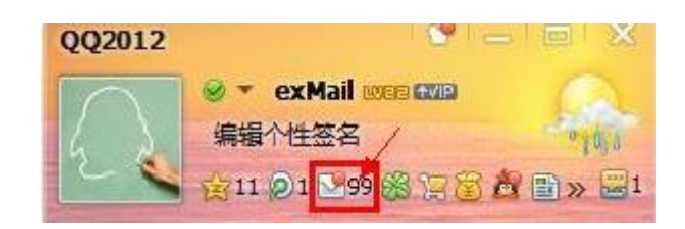

https://mail.scnu.edu.cn/ 24

2)从 QQ、QQ 邮箱进入华师新邮箱需要输入密码

保护帐号安全,从 QQ 面板或者 QQ 邮箱跳转到华师新邮箱时 需要输入华师新邮箱密码。

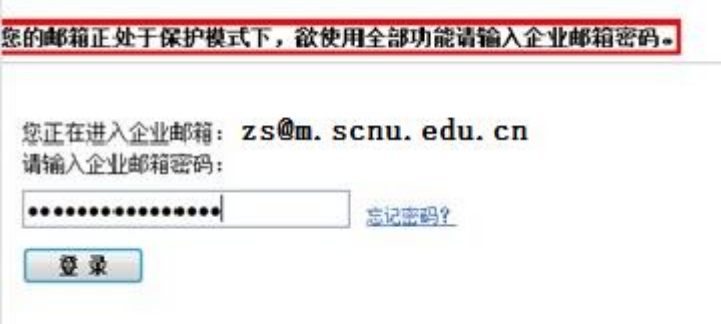

3)收信人可以对您发起 QQ 会话

您绑定 QQ 后,对方收到邮件后会在联系人的后面添加一个

QQ 的小按钮,点击即可调用其 QQ 客户端与您发起会话,非常方便。

回复: test ☆ 发件人: vincenchen <vincenchen@qzmailteam.com> 查看 拒收 <mark>. 卷</mark> 时间: 2012年6月26日(星期二)下午2:36 收件人: 肖林 <xiaolin@applefourth.com>; sfinthesun <sfinthesun@gg.com>

(3)短信提醒

绑定手机,您可以通过短信接收关注联系人的新邮件提醒,以及 日历项目提醒等。

【温馨提示】:如果您启用微信提醒,短信提醒将暂停,避免重 复提醒。

1) 点击"绑定手机"。

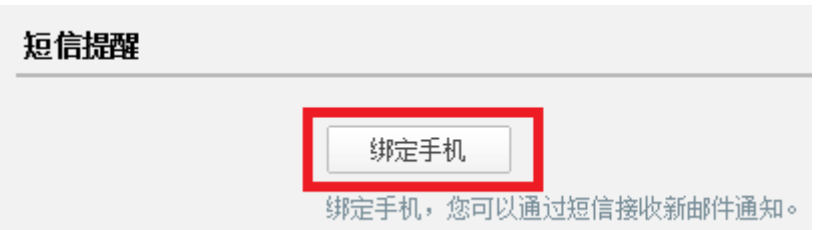

2) 输入手机号码并获取验证码,填写后点击"下一步"即可 完成绑定。

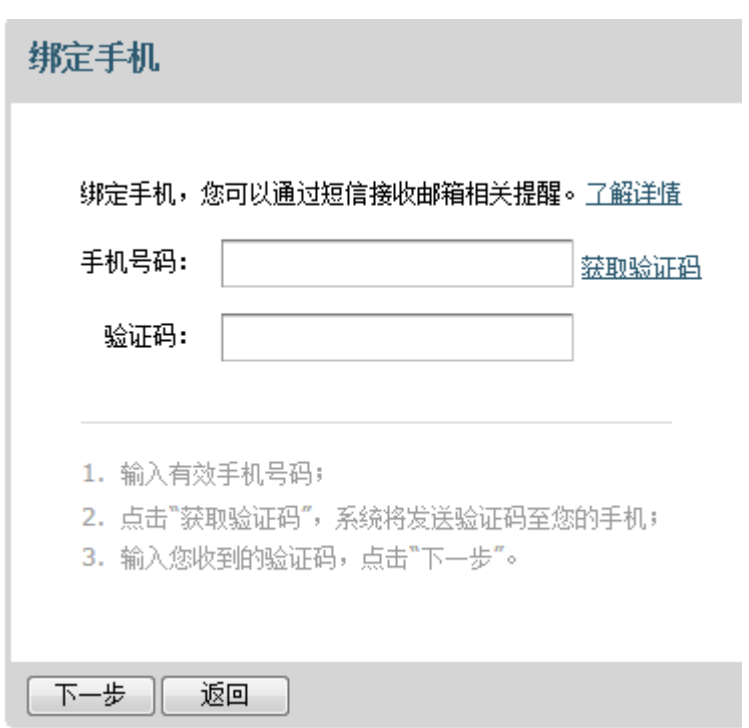

3) 成功绑定后,您可以点击"管理关注联系人"。当关注联 系人发来新邮件时,您将收到手机提醒短信,重要邮件不会错 过。

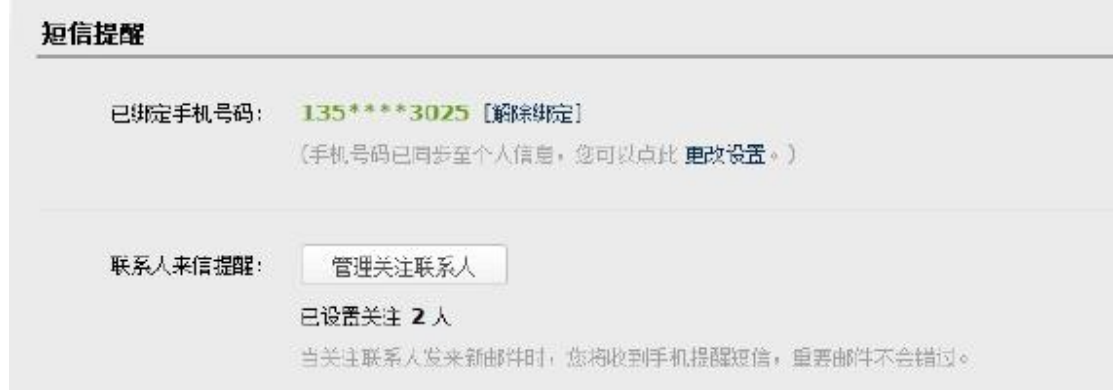

以上提醒业务设置好后,点击左下方"保存更改"按钮,完成更 改操作。

#### <span id="page-26-0"></span>**12** 如何设置客户端

本邮箱支持 Outlook、Foxmail 等邮件客户端来进行邮件管理。支 持通过 POP3, IMAP 两种协议, 并支持 SSL 安全访问。

设置方法可参考邮箱首页的"设置" ——"客户端设置":

接收服务器: pop.exmail.qq.com, (端口 110)

发送服务器: smtp.exmail.qq.com, (端口 25)

下面分别介绍 Outlook 和 Foxmail 详细的客户端设置。

- (1) Outlook 客户端设置
- 1) 打开 Outlook,在菜单中点击"工具",选择"电子邮件帐 户",弹出如下窗口,选择"添加新电子邮件帐户",点击"下 一步"。

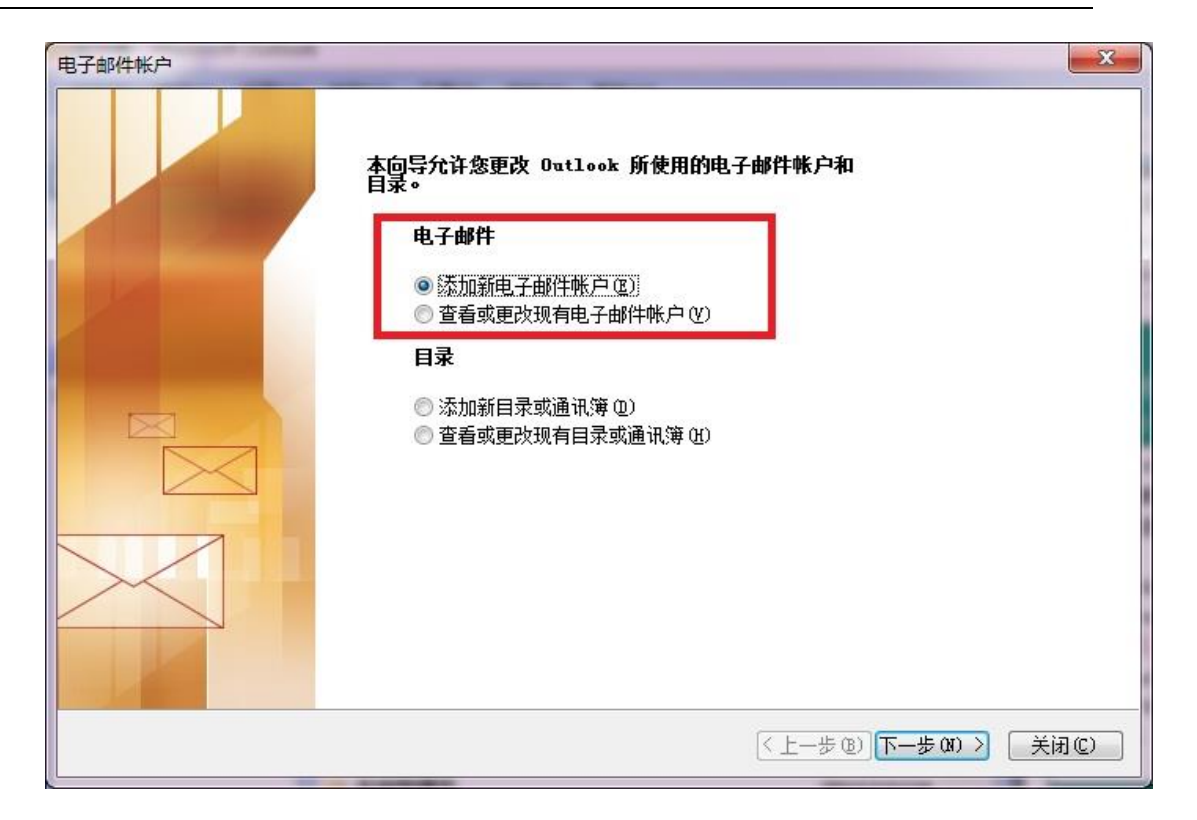

#### 2) 在服务器类型中选择"POP3(P)",如下图所示:

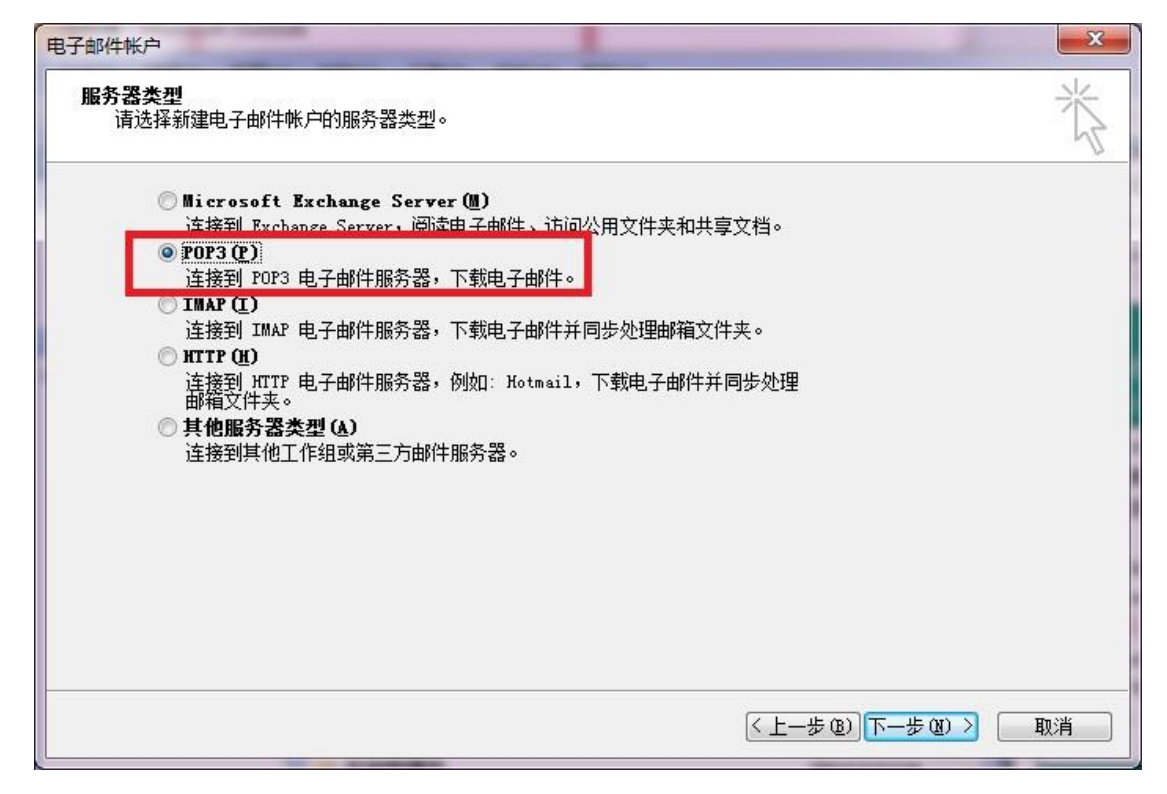

3) 在用户信息栏填入自己的姓名及邮件地址;在登录信息栏 中输入用户名和密码(注:这里的用户名请输入包含邮件后缀 的完整用户名);服务器信息栏中,接收服务器为 pop.exmail.qq.com,发送服务器为 smtp.exmail.qq.com,以帐户

zhangs 为例如下图所示:

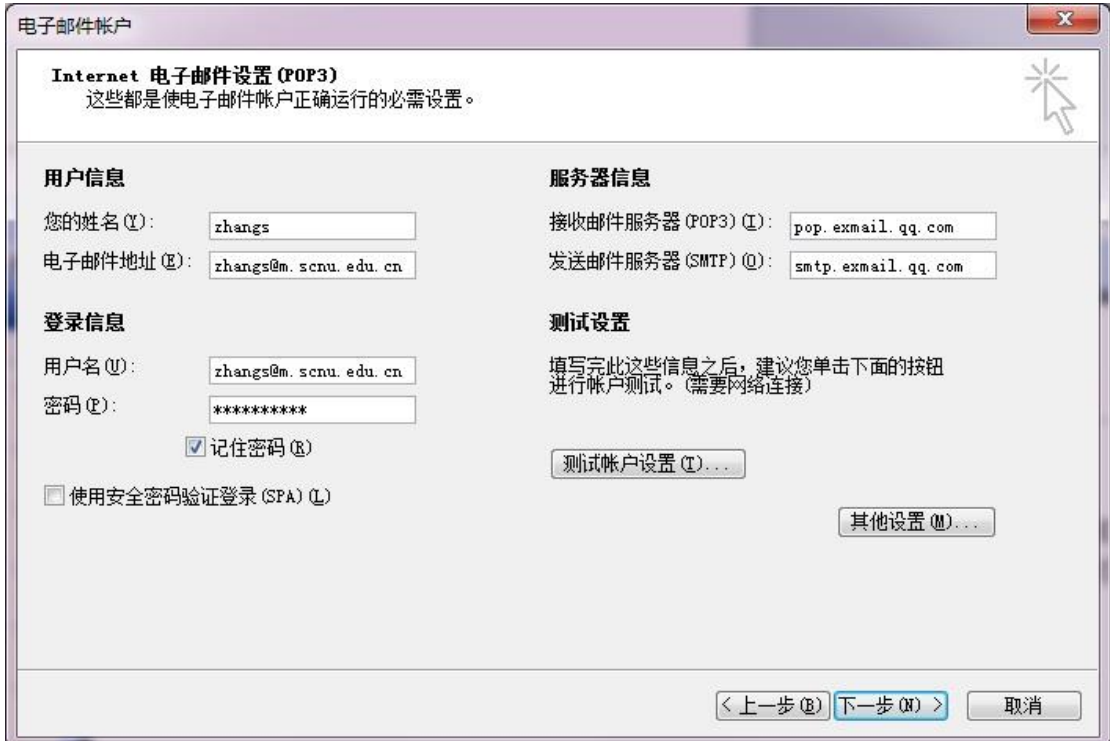

2)点击"其他设置",在弹出窗口中选择"发送服务器",在 "我的发送服务器(SMTP)要求验证"前打勾,选择"使用与 接收邮件服务器相同的设置",具体如下图所示:

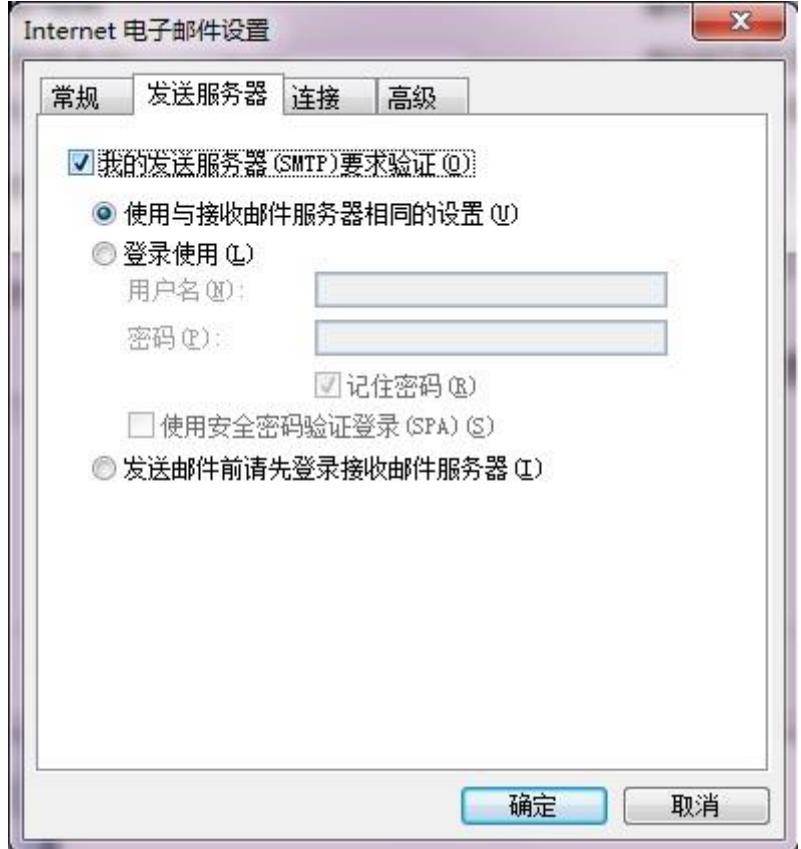

3) 若要在邮件服务器上保留邮件副本,可在"高级"选项中勾 选"在服务器上保留邮件的副本(L)",具体如下图所示:

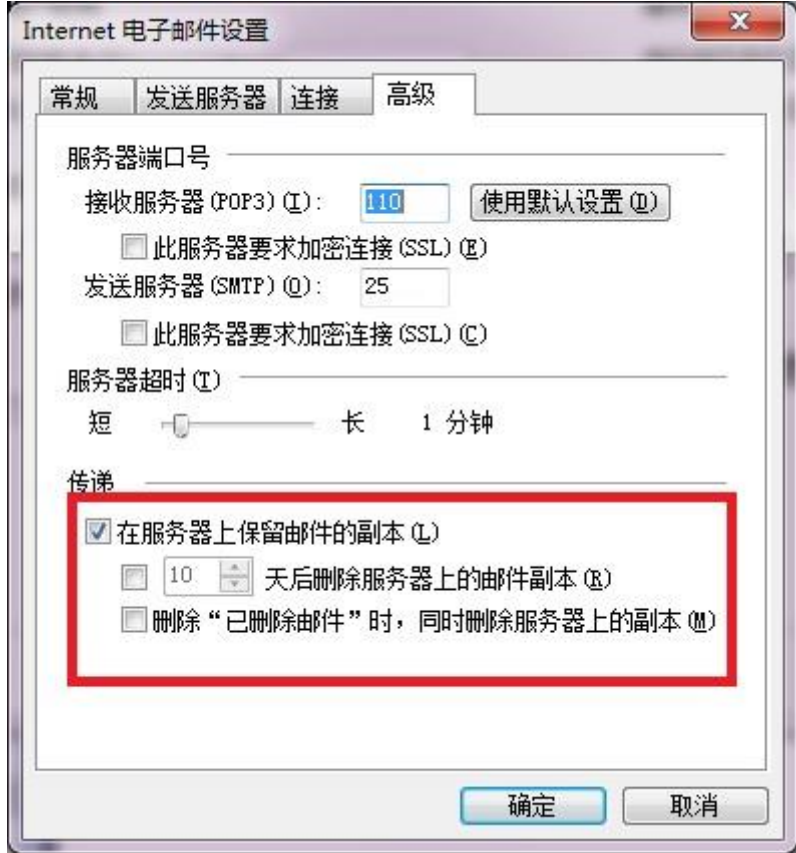

4)确定后回到电子邮件设置页面,可通过点击"测试帐户设置" 来测试自己的设置成功与否,若测试成功,点击"下一步"按钮 即完成设置。

(2)Foxmail 客户端设置

1)打开 Foxmail , 在菜单中点击"邮箱",选择"新建邮箱账户";

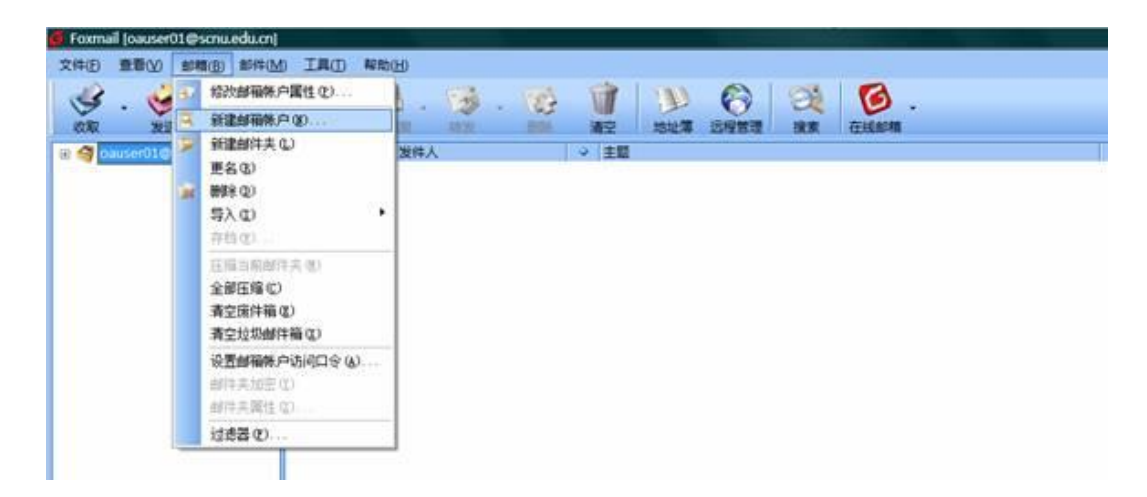

2)在必填的框里输入电子邮箱帐户(例如 zhangs@m.scnu.edu.cn) 和密码,点击"下一步";

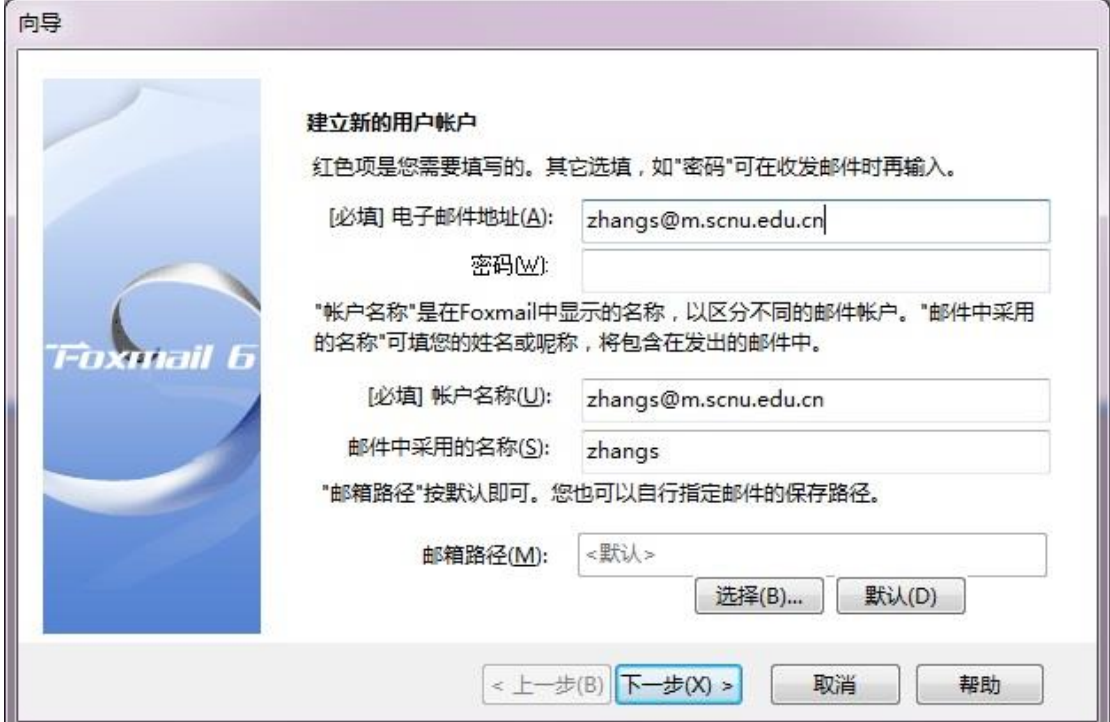

3) 输入 POP3 服务器:pop.exmail.qq.com 和 SMTP 服务器: smtp.exmail.qq.com, POP3 帐户名请输入包含邮箱后缀的完整帐 户名(例如: zhangs@m.scnu.edu.cn),点击"下一步";

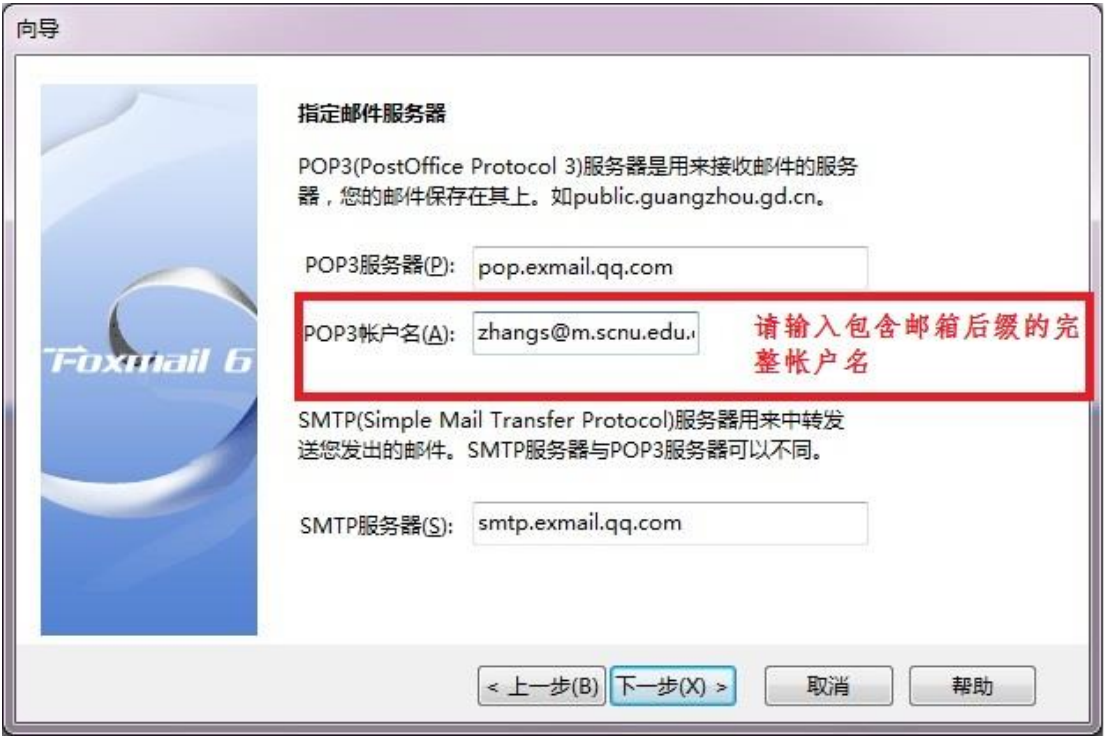

4)先点击"测试账户设置",查看是否测试正确。点击"完成" 完成配置。

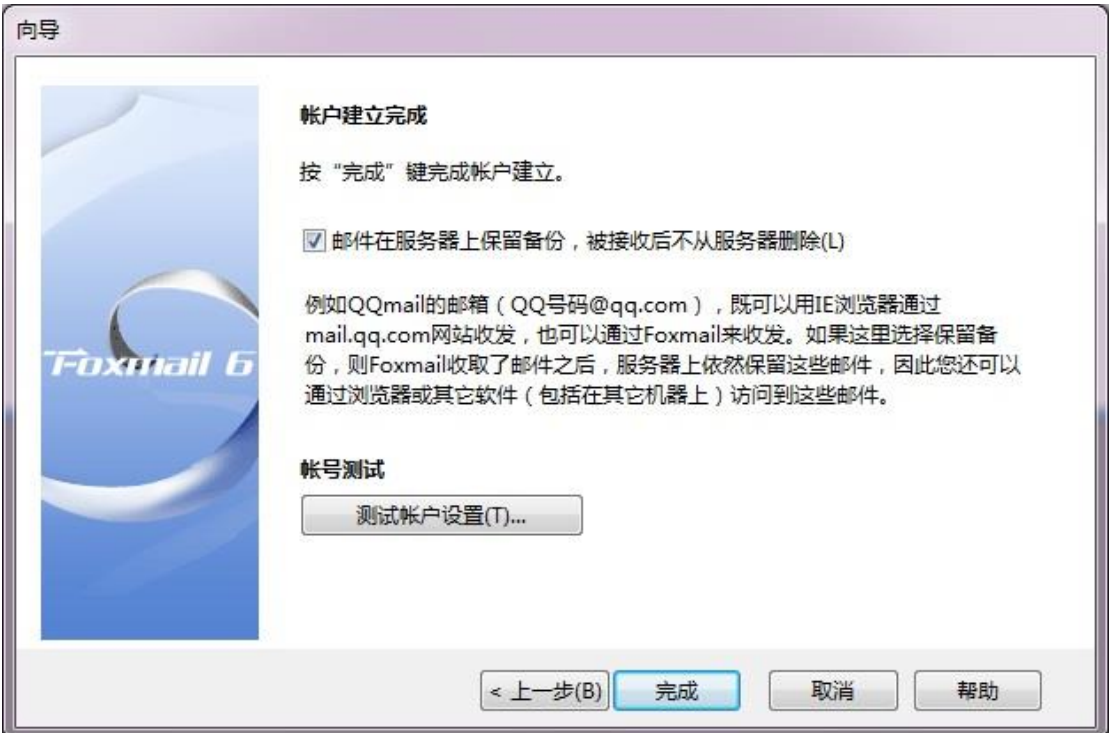

#### <span id="page-33-0"></span>**13** 如何使用企业网盘

企业网盘是一种供企业内部共享文件的存储服务。员工上传公司 文档、照片到企业网盘中,其他企业员工就能随时随地在企业邮箱中 访问这些文件了。

登录邮箱后,在左侧的导航栏下方,有企业网盘的入口,点击进 入后可浏览、下载或上传文件。您上传的文件将会同时共享给企业的 其他用户。

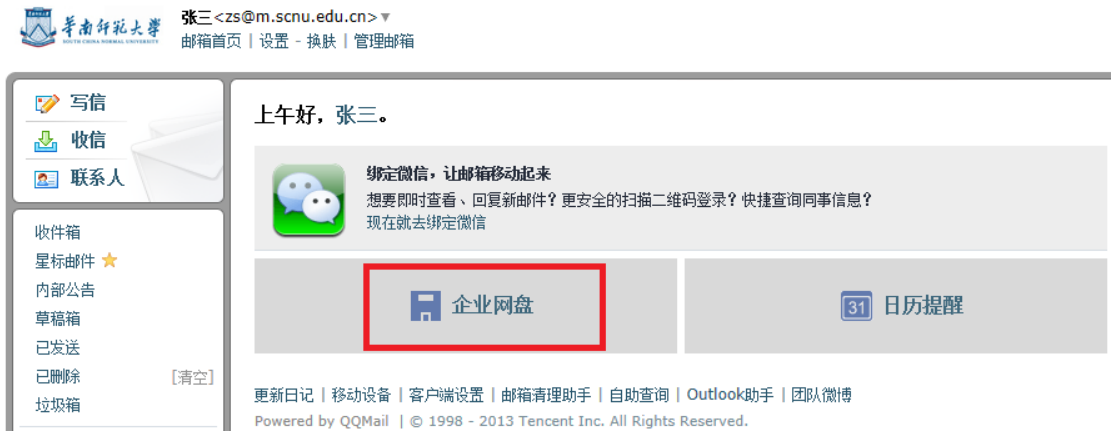

#### 企业网盘示意图:

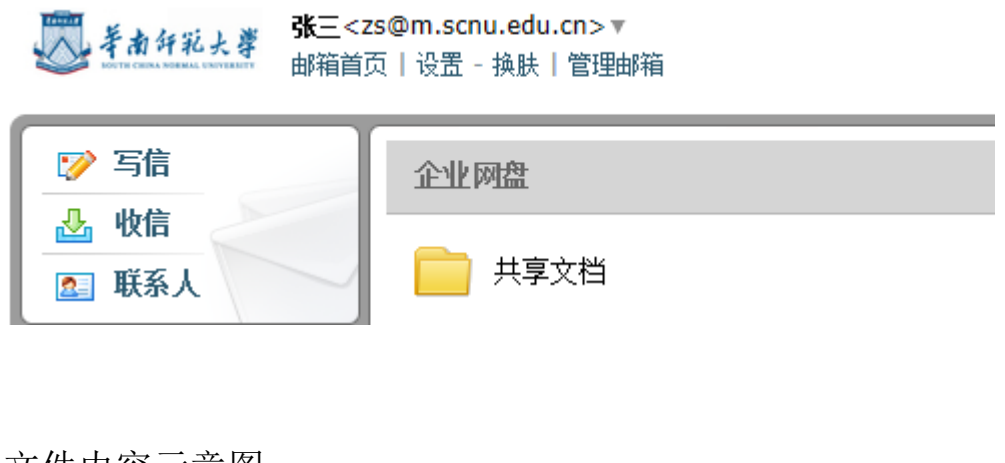

#### 文件内容示意图:

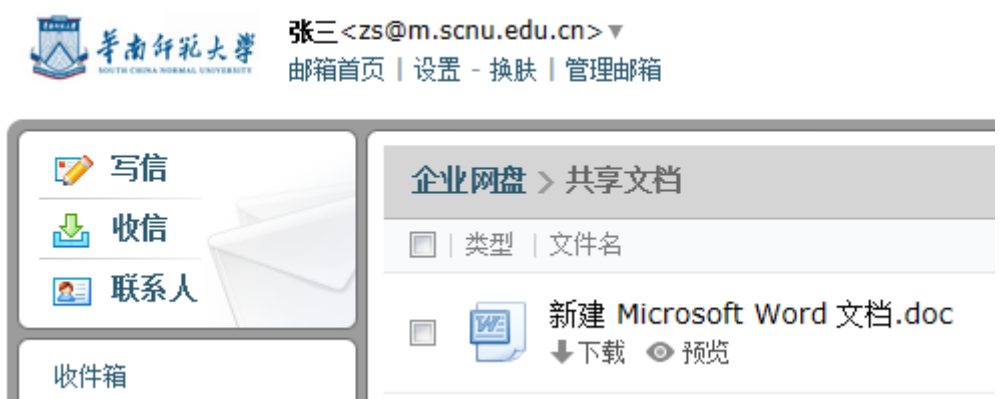

(1) 新建文件夹

企业成员可以点击页面右上角的按钮创建新文件夹,用户创建的 文件夹图标右上角带有特殊标志。

文件夹创建者以及管理员可以重命名、删除非空文件夹。

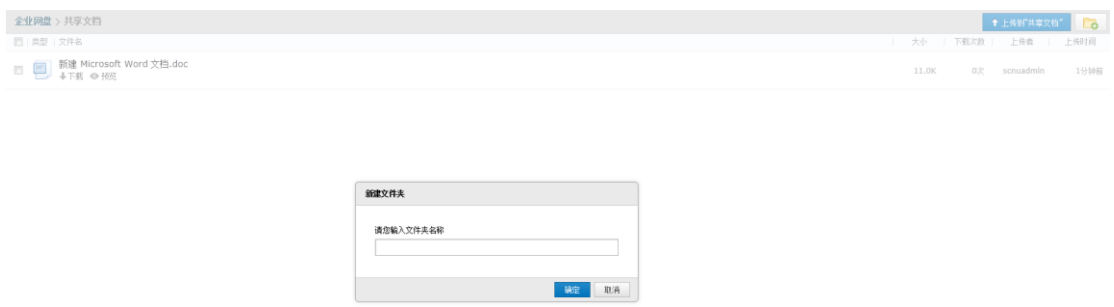

(2) 上传文件到网盘

管理员和企业成员都可以上传文件到网盘中。用户上传的文件, 图标右上角带有特殊标志。管理员和文件上传者可以重命名、删除文 件。

- 1) 登录成员帐号, 在首页左侧点击"企业网盘"。
- 2) 进入企业网盘页面,选择对应的文件夹。
- 3) 单击页面右上角"上传到<文件夹>", 弹出上传对话框。
- 4) 单击"浏览",在弹出的窗口中选择要上传的文件,单击"打 开",系统自动开始上传。
- 5) 上传宗毕后, 您可以选择继续添加, 或者点击"完成"即可 完成文件的上传。

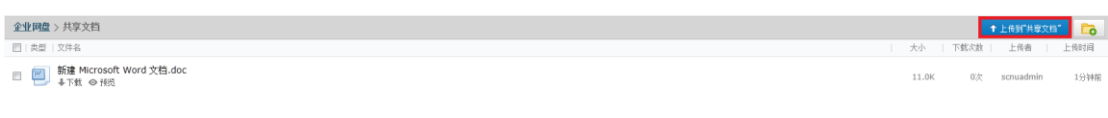

(3) 下载网盘中的文件

点击文件名下的"下载"按钮,就可以直接下载该文件。

(4) 文件重命名

点击文件名下的"重命名"按钮,就可以重命名当前文件。成员只 能重命名自己上传的文件,且不能与当前文件夹文件同名。

(5) 删除文件

点击文件名下的"删除"按钮,就可以删除当前文件。成员只能删 除自己上传的文件。

(6) 预览文件

点击文件名下的"预览"按钮,就可以预览当前文件。目前支持 office 文档、图片、音乐等常见文件格式的预览。

#### <span id="page-36-0"></span>**14** 关于群组及如何申请建立群组

邮件群组是一种方便的群发功能。管理员可以把学校中经常需要 同时联系的一批教职工或学生设置为一个邮件群组。邮件群组是一个 特殊的邮件地址,代表了多个邮件地址。对邮件群组发信即等同于给 其代表的多个邮件地址发信。

例如:将党办校办的所有教职工设置为一个邮件群组 g\_dbxb@m.scnu.edu.cn, 后续只需要给这个地址发信, 党办校办的所 有教职工就都能同时收到了。

目前已为学校各学院、各部处、各单位的教职工分别建立了邮件 组,学生因需求未明确还未分组,如有需要可向网络中心申请建立群 组。

# <span id="page-37-0"></span>**15** 如何设置M邮箱代收发原邮箱系统 (**@scnu.edu.cn**)邮件

M邮箱系统不限容量,可设置代收发其他邮箱的邮件,省去用户 管理、维护多邮箱的烦恼。下面对如何设置M邮箱代收发学校原邮箱 系统(@scnu.edu.cn)邮件作指引:

1、进入邮箱后,点击左上角"设置",进入邮箱设置页面,点 击菜单栏的"其他邮箱",在该页面中点击"添加其他邮箱帐户"。

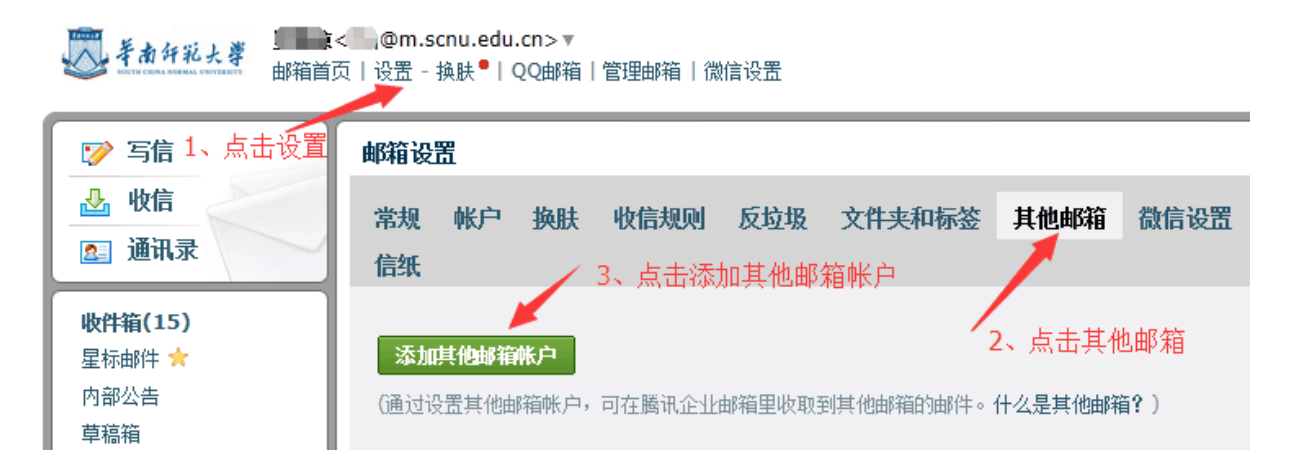

2、在添加其他邮箱帐户的页面中,输入自己的学校原邮箱 (@scnu.edu.cn)的邮箱地址和密码,点击下方的"确定"按钮。

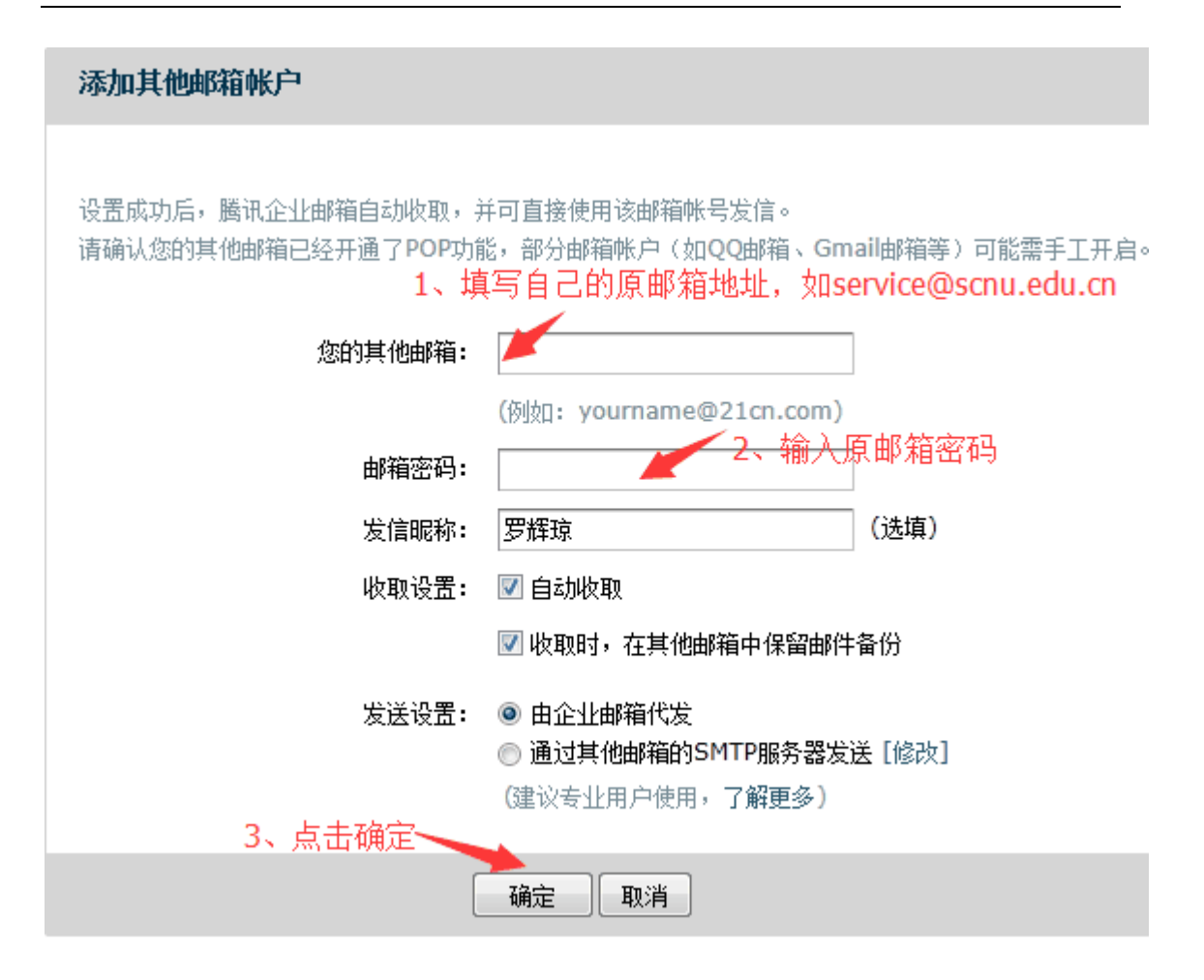

3、在"接收邮件服务器"栏输入"pop.scu.edu.cn",再次点 击"确定"按钮,待验证通过即设置成功。

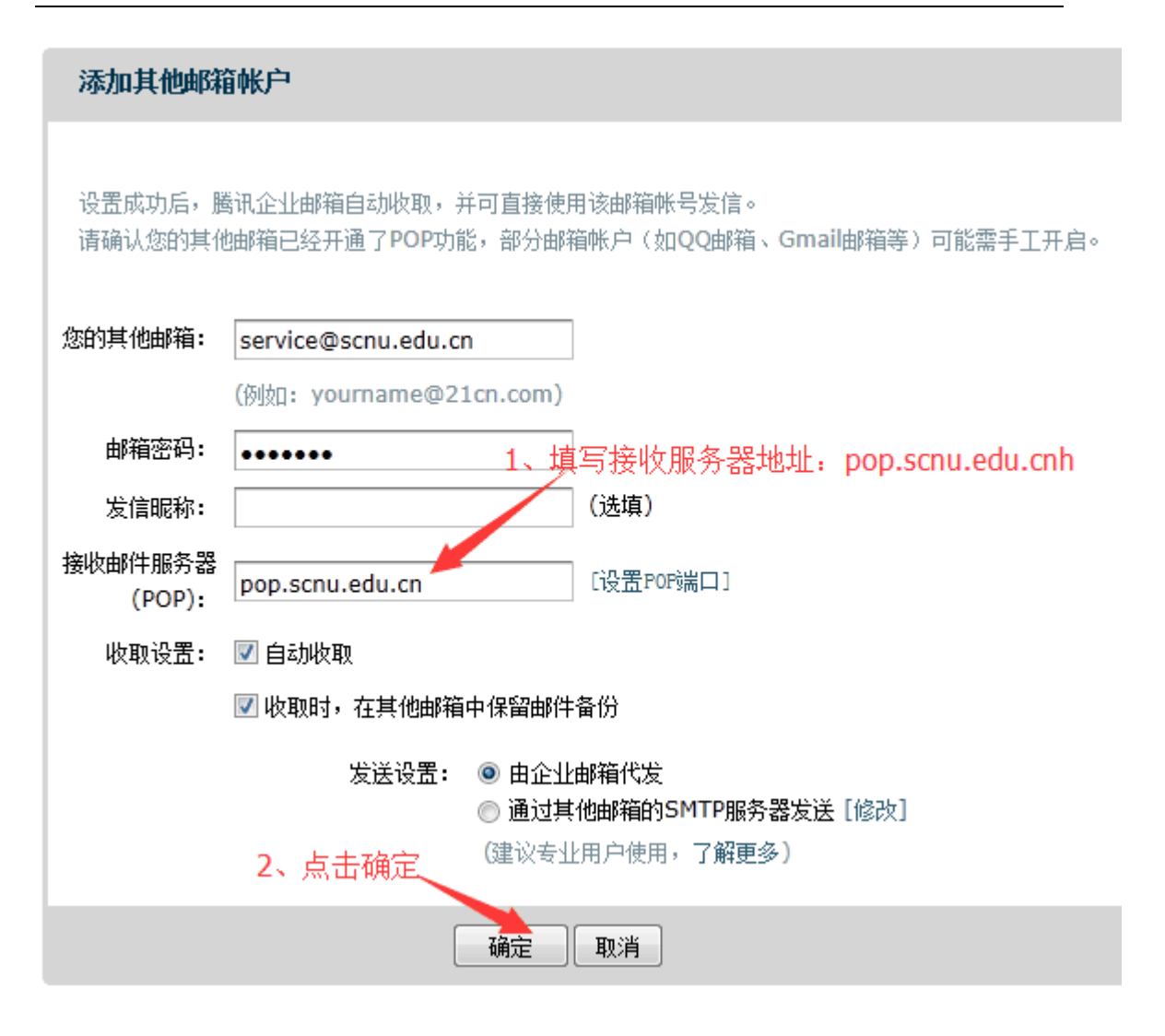

4、最后在设置成功页面点击"收取并进入邮箱"即可收取备份 所有的邮件数据。

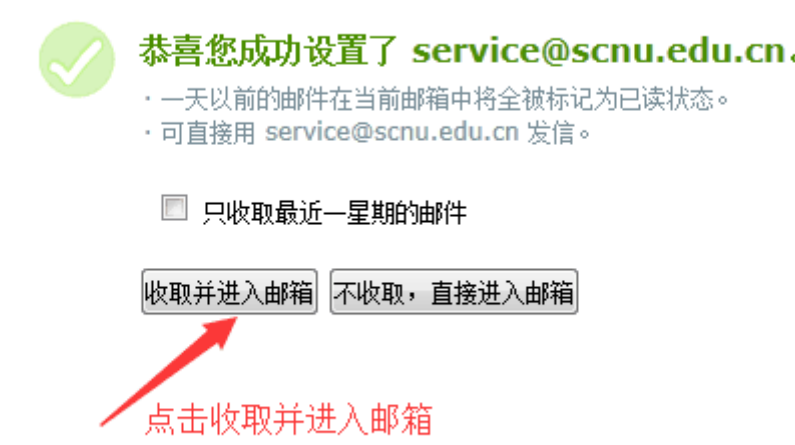

5、温馨提示:此设置成功后,M 邮箱可代收发学校原邮箱的邮 件。如要取消代收发其他邮箱,须先清空其他邮箱的邮件后再删除该 邮箱。

## <span id="page-40-0"></span>**16** 用户问题反馈邮箱及电话

用户在使用邮箱过程中如遇任何问题可发 E-mail 至网络中心服 务邮箱: nc\_service@m.scnu.edu.cn;

或拨打以下网络中心服务热线:

020-85211417、020-85211498;

020-85211513、020-85211508。

r.